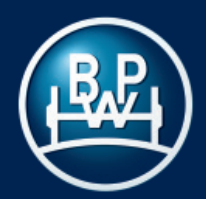

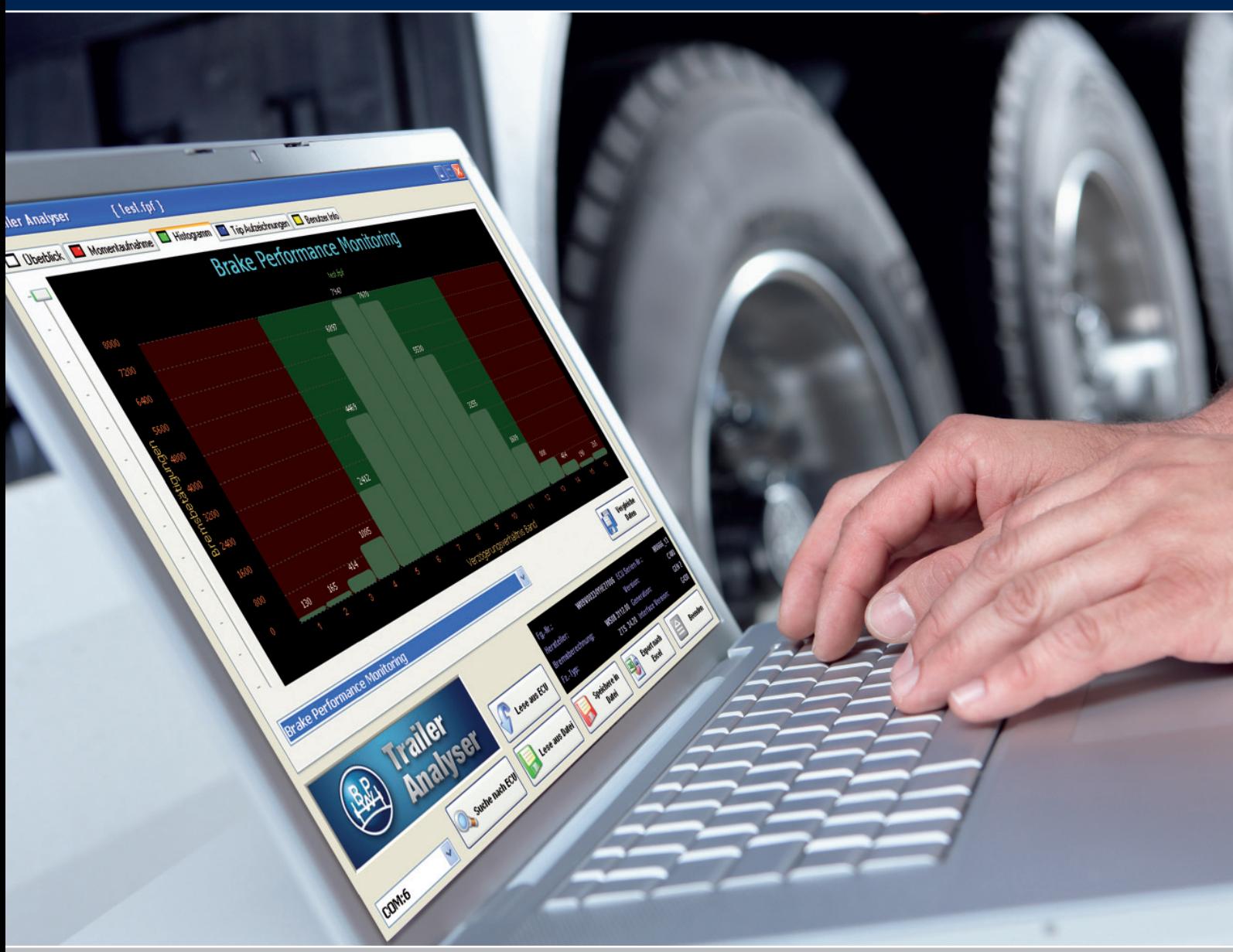

# **ECO Tronic EBS.** Trailer Analyser Bedienungsanleitung

Version 1.1 04.001.21.37.0

### **1 Einführung / 2 Mindestsystemanforderungen**

#### **Inhalt**

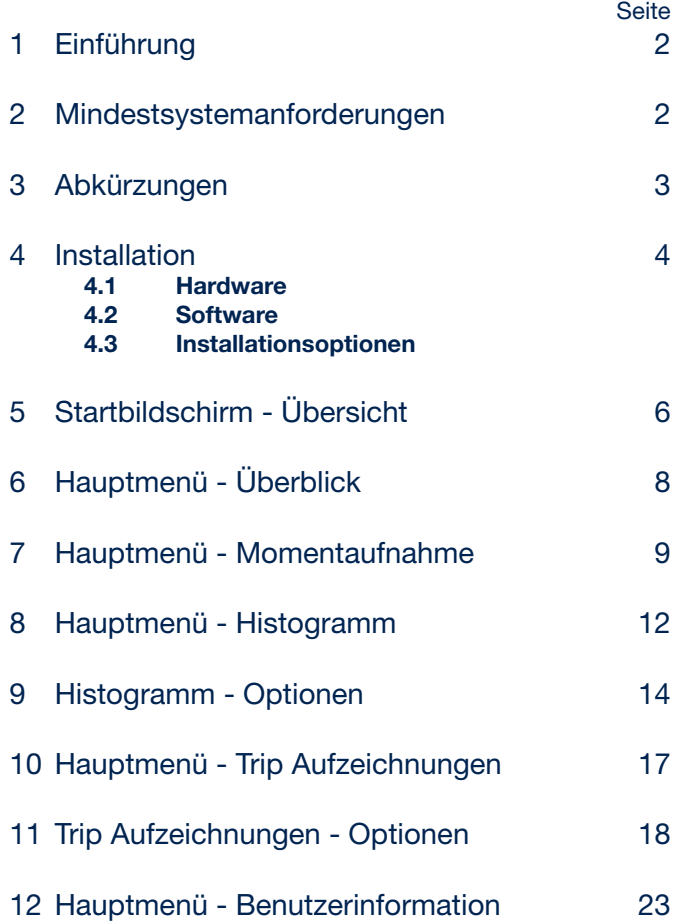

#### **1 Einführung**

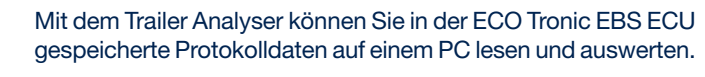

Ein Diagnoseadapter (PC-Dongle) ermöglicht die Datenübertragung zwischen PC und der ECO Tronic EBS ECU. Die Verbindung mit dem Diagnoseadapter erfolgt über ein an den USB-Anschluss des Computers angeschlossenes USB-Kabel und ein zusätzliches Kabel, das an den Diagnoseanschluss der EBS ECU angeschlossen wird.

Die Fahrzeugdaten werden in der ECO Tronic EBS ECU gespeichert. Sie bleiben auch erhalten, wenn die Stromversorgung des EBS-Systems ausgeschaltet wird.

Hinweis:

- Der Trailer Analyser Diagnoseadapter unterscheidet sich von dem mit dem Trailer Manager verwendeten Diagnoseadapter und dient zusätzlich als Sicherheitsdongle für das Programm. Es ist daher nicht möglich den Trailer Analyser mit dem Trailer Manager Diagnoseadapter oder anderen am Markt verfüg baren Adaptern (USB-Adapter) zu betreiben.
- Der Trailer Analyser lässt sich nur mit angeschlossenem Diagnoseadapter öffnen und verwenden.

#### **2 Mindestsystemanforderungen**

Die Mindestanforderungen an den PC oder Laptop lauten für den Betrieb des Trailer Analyser wie folgt:

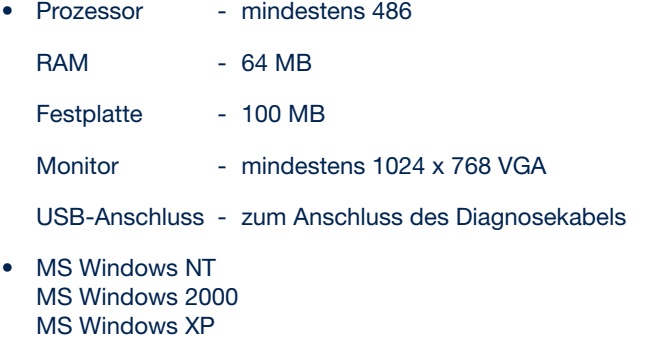

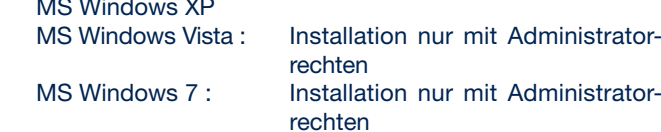

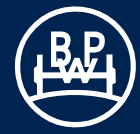

### **3 Abkürzungen**

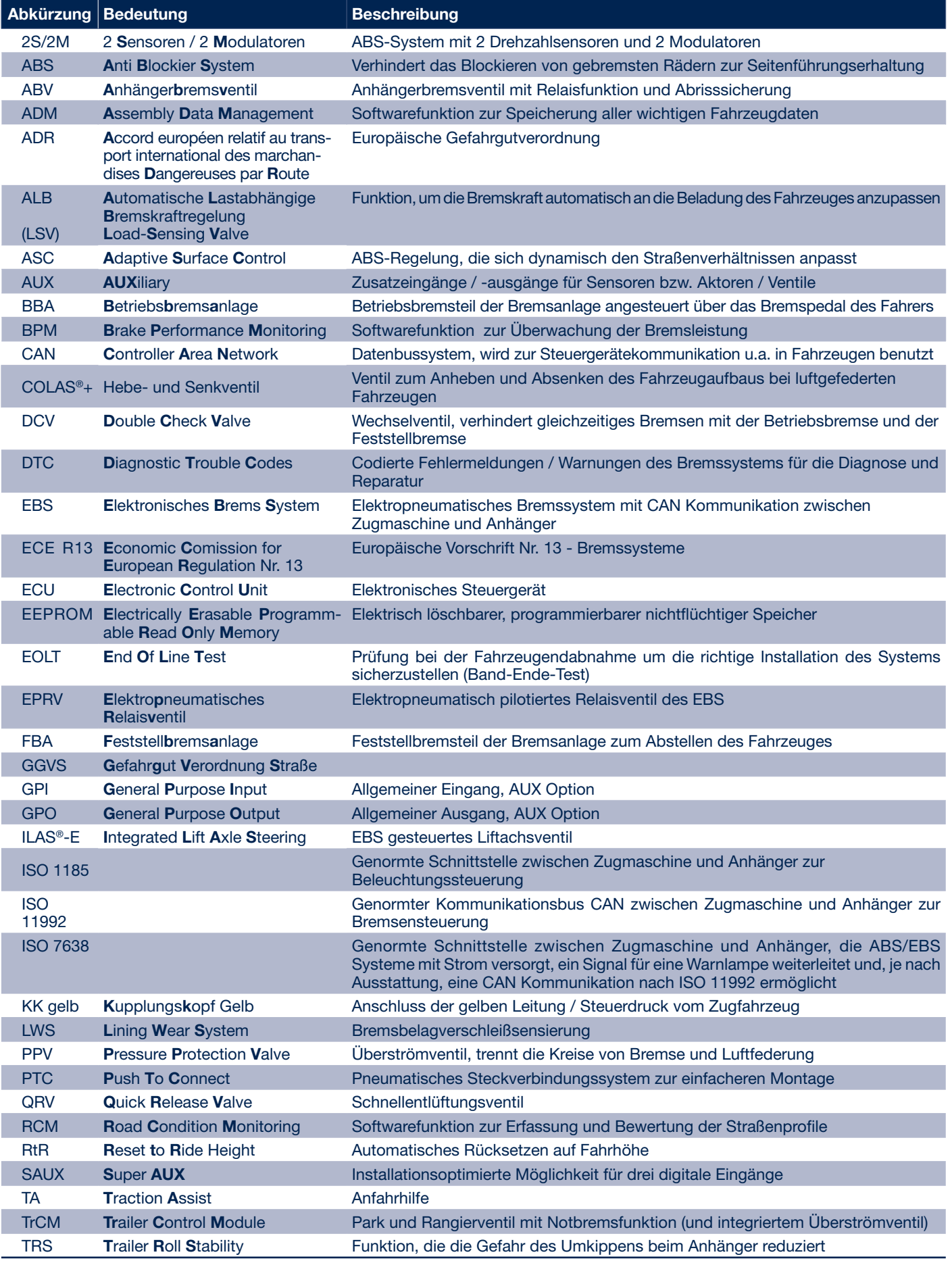

### **4 Installation**

Die Software muss installiert werden, bevor der Diagnoseadapter angeschlossen wird.

#### **4.1 Hardware**

Zur Verbindung des ECO Tronic EBS mit einem handelsüblichen PC benötigen Sie den entsprechenden Diagnosekoffer (BPW Nr. 99.00.000.9.65), welcher den Diagnoseadapter, die erforderlichen Anschlusskabel, sowie einen USB-Stick mit der Trailer Analyser Software enthält.

Sollten Sie bereits über den ECO Tronic EBS Diagnosekoffer mit der BPW Nr. 99.00.000.9.64 verfügen, benötigen Sie nur den Trailer Analyser Zubehörkoffer BPW Nr. 99.00.000.9.66 mit dem nur für den Trailer Analyser zu verwendenden Diagnoseadapter (PC-Dongle). Dieser Trailer Analyser Diagnoseadapter ist die Vorraussetzung zur Verwendung der Software und stellt die Zugangsberechtigung dar. Ohne angeschlossenen Diagnoseadapter lässt sich die Software nicht öffnen.

Der Diagnoseadapter verfügt über eine Multifunktions-LED, die die einwandfreie Funktion des Geräts wie folgt anzeigt:

- Gelb: Der Diagoseadapter ist mit dem PC verbunden und wird über den USB-Anschluss mit Strom versorgt (nur PC-Verbindung).
- Rot: ECO Tronic EBS ECU ist mit 24-V versorgt und am Diagnoseadapter angeschlossen.
- Grün: Daten werden übertragen

Hinweis: Während der Verbindung leuchten die rote und grüne LED im Wechsel.

#### **4.2 Software**

#### **Hinweis: Die Software kann nur bei angeschlossenem Diagnosedapter ausgeführt werden.**

Öffnen Sie die Trailer Analyser "msi-Datei" und folgen Sie den Anweisungen auf dem Bildschirm, um das Programm zu installieren.

Hinweis: Damit der Trailer Analyser Daten vom ECO Tronic EBS laden kann, **muss** eine Verbindung zwischen PC und EBS bestehen. Außerdem muss das EBS über ISO 7638 mit Spannung versorgt werden.

Die Dateien werden in folgendem Ordner des PCs installiert: C:\Programme\BPW\Trailer Analyser

Die Installation ist damit abgeschlossen.

Verwahren Sie die Installationssoftware für den Fall, dass Sie die Software erneut installieren müssen, an einem sicheren Ort.

Um die aktuellste Version des Trailer Analysers zu erhalten, laden Sie sich diese in der gewünschten Sprache von der BPW Homepage unter www.bpw.de herunter.

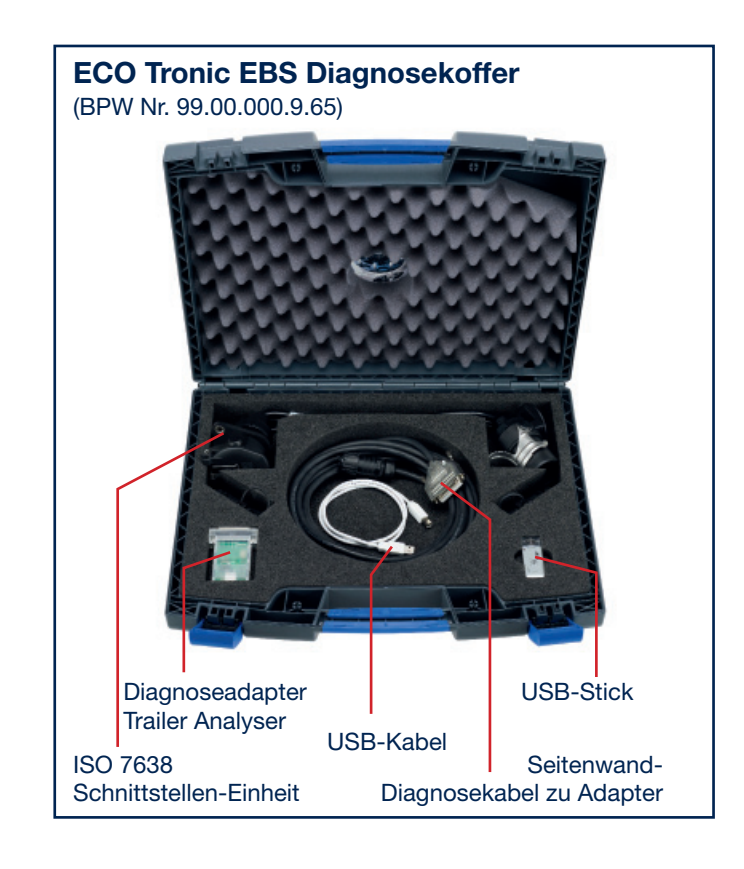

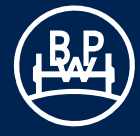

### **4 Installation**

#### **4.3 Installationsoptionen**

#### **Installationsoption 1**

**Installationsoption 2**

Diagnosekoffer enthalten.

Stellen Sie eine Verbindung zur ECU über die ISO-Schnittstellen-Einheit mit einem ISO7638 7-Pin-Steckverbinder her, bei dem Pin 6 und 7 als CAN-Datenbus dienen. Die benötigten Kabel entnehmen Sie bitte dem ECO Tronic EBS Diagnosekoffer für den Trailer Analyser.

Stellen Sie eine Verbindung zur ECU über den Anschluss an der Fahrzeugseite (Seitenwanddiagnose) her. Das Kabel von der Seitenwanddiagnose-Schnittstelle zum Adapter ist in o.g.

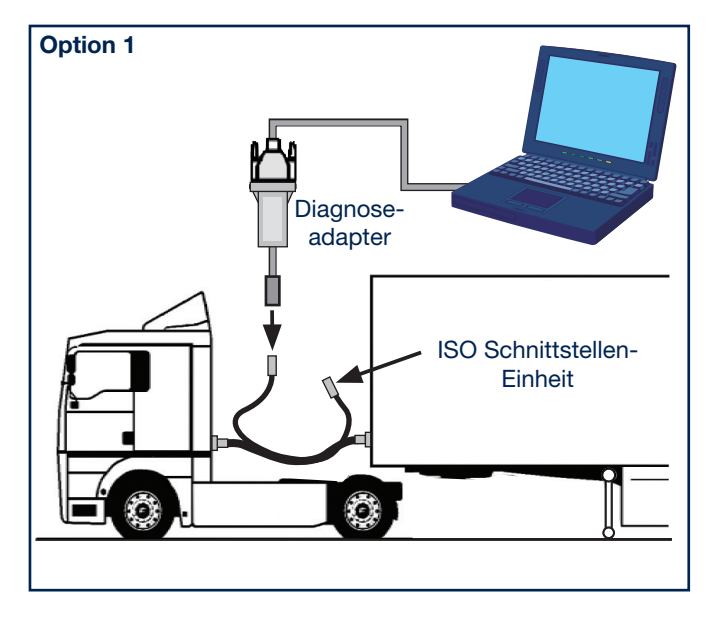

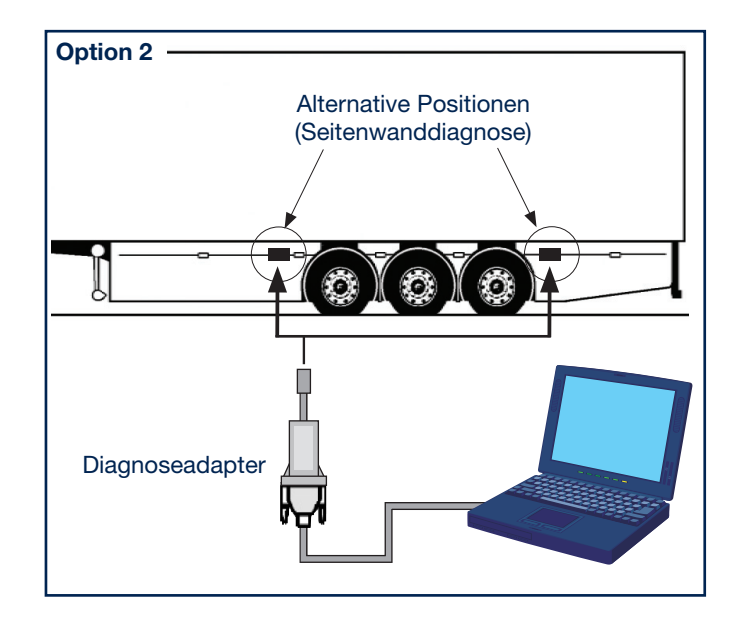

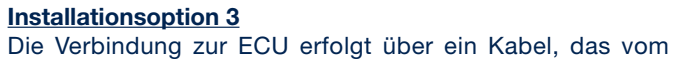

USB-Adapter direkt an die DIAG-Schnittstelle des Modulators angeschlossen wird. So können Sie direkt auf die ECU zugreifen. (Nicht Bestandteil des o.g. Diagnosekoffers).

Versorgen Sie das EBS-System über eine externe Spannungsquelle mit 24 Volt, geringere Spannungen können zu Verbindungsproblemen führen. Die LED am Adapter sollte jetzt rot leuchten. Wenn dies nicht der Fall ist, überprüfen Sie die Anschlüsse, und versuchen Sie es erneut.

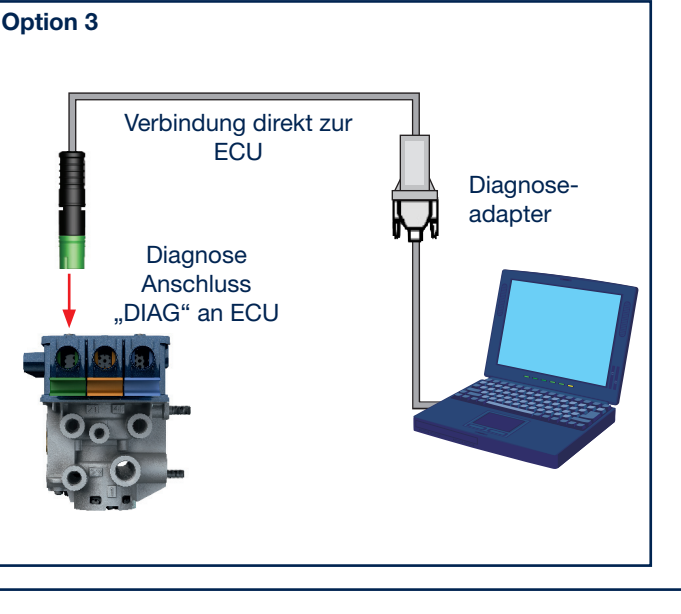

# **Trailer Analyser - Bedienungsanleitung**

### **5 Startbildschirm - Übersicht**

### **Starten des Programms**

Starten Sie das Programm Trailer Analyser über das Verknüpfungs-Symbol auf dem Desktop. Der Startbildschirm wird angezeigt.

**Hinweis:** Das Programm benötigt einen angeschlossenen Diagnoseadapter. Wenn der Adapter nicht angeschlossen wurde, erscheint eine Diagnoseadapter-Fehlermeldung.

#### **Elemente des Startbildschirms**

Oben im Bildschirm stehen fünf Registerkarten für das Programm Trailer Analyser zur Verfügung. Überblick, Momentaufnahme, Histogramm, Trip Aufzeichnungen und Benutzer Info.

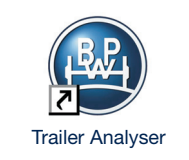

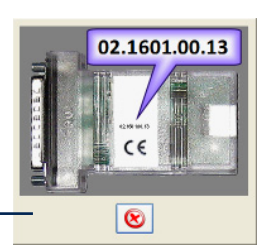

Diagnoseadapter-Fehlermeldung

### 5 Registerkarten

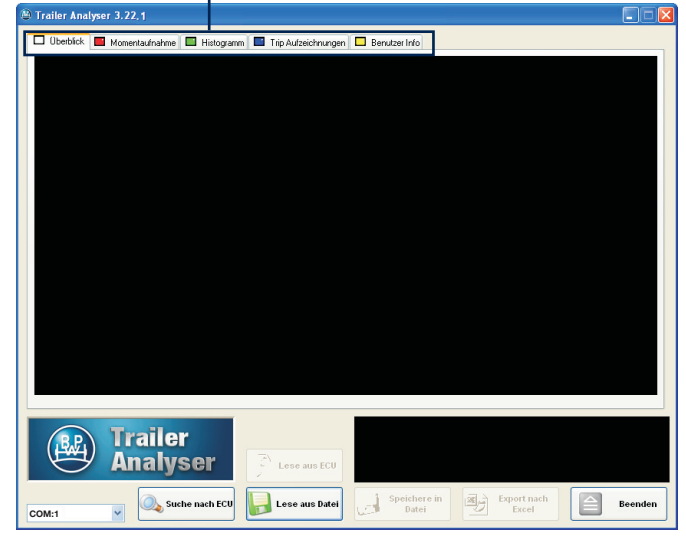

#### **Fahrzeugdatenfenster**

Im Fahrzeugdatenfenster werden Fahrzeugidentifikations-Informationen abgebildet.

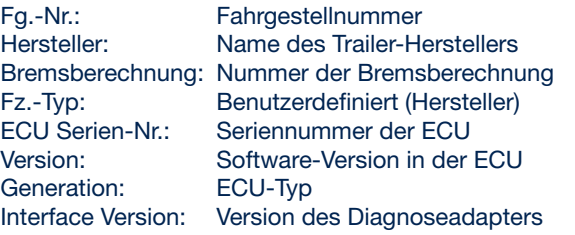

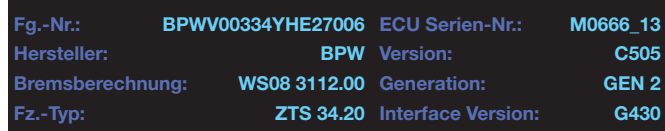

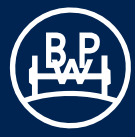

## **5 Startbildschirm - Übersicht**

#### **Folgende Schaltflächen sind auf jedem Bildschirm zu finden:**

#### **Suche nach ECU:**

Wenn eine Verbindung mit einer EBS ECU über einen Diagnoseadapter besteht, drücken Sie:

Suche nach ECU

Das Programm Trailer Analyser sucht dann automatisch nach einer bestehenden Verbindung mit der ECU.

#### **Lese aus der ECU:**

Zum Auslesen von Daten aus der ECU, mit der Sie verbunden

sind, drücken Sie:

 $\mathcal{L}$  Lese aus ECU

Diese Schaltfläche ist nur aktiv, wenn eine ECU gefunden wurde ("Suche nach ECU" erfolgreich).

Hinweis: Wenn der Diagnoseadapter nicht angeschlossen ist, wird eine Fehlermeldung angezeigt.

#### **Lese aus Datei:**

Wenn bereits ECU-Daten in einer Datei gespeichert sind, können Sie diese anzeigen und analysieren, in dem Sie

Lese aus Datei

drücken und eine gespeicherte Datei wählen.

#### **Speichere in Datei:**

Um die ECU-Daten aus der ECU, mit der Sie verbunden sind, in einer Datei zu speichern, drücken Sie:

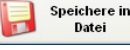

Generell können Daten aus der ECU oder vorher gespeicherte Daten jederzeit gespeichert werden.

#### **Export nach Excel:**

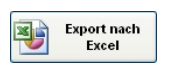

Über die "Export nach Excel" Schaltfläche können die im Trailer Analyser angezeigten Daten als .csv Datei abgespeichert und in Excel weiter verarbeitet werden.

#### **Trailer Analyser beenden:**

Um das Programm Trailer Analyser zu beenden, drücken Sie:

**Beenden** 

#### **Auswählen der Sprache**

Am unteren Rand des Computerbildschirms befindet sich die Leiste BPW Trailer Analyser. Durch Klicken mit der rechten Maustaste auf diese Leiste oder auf das BPW Logo in der Titelleiste wird ein Menü eingeblendet, in der Sie die Option "Language..." (Sprache) wählen können. Folgende Sprachen stehen zur Verfügung: deutsch, englisch, französisch, italienisch, niederländisch, polnisch, russisch, schwedisch, spanisch, tschechisch, türkisch, ungarisch.

Ein Bildschirm mit den Flaggen der für den Trailer Analyser verfügbaren Sprachen wird angezeigt. Durch Klicken auf die gewünschte Flagge wechselt das Programm in die entsprechende Sprache. Die Einstellung der Sprache wird bei Windows Vista und Windows 7 nur gespeichert, wenn der Benutzer über Administratorrechte verfügt.

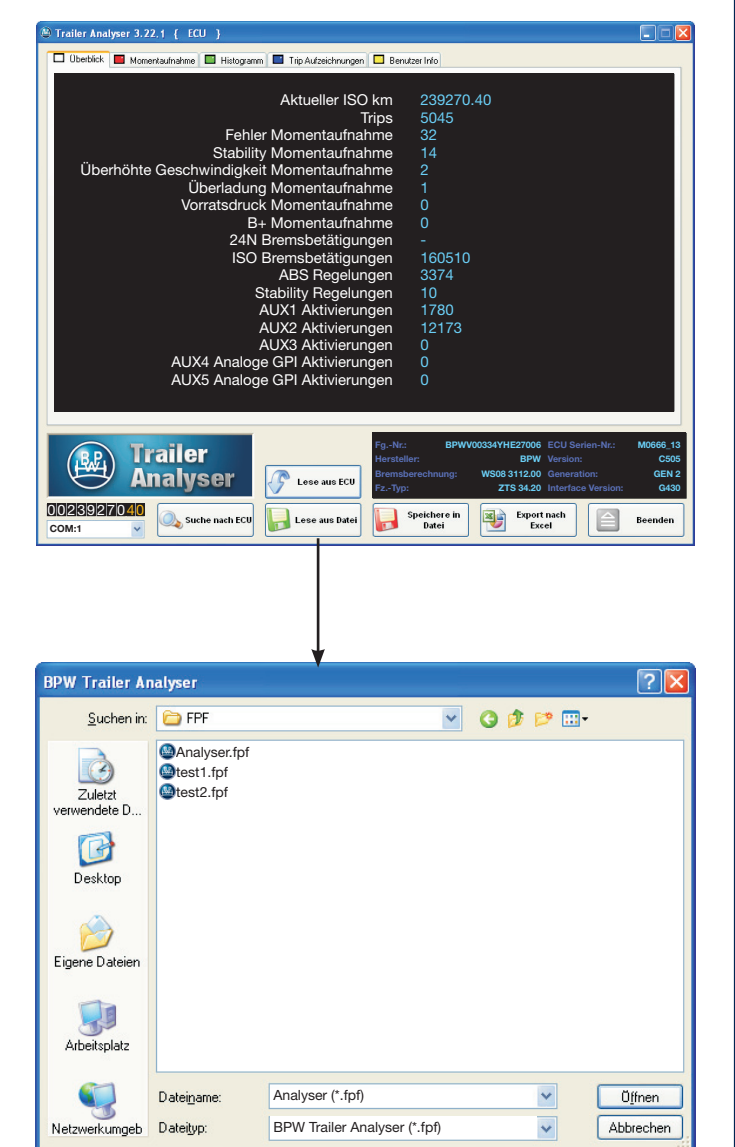

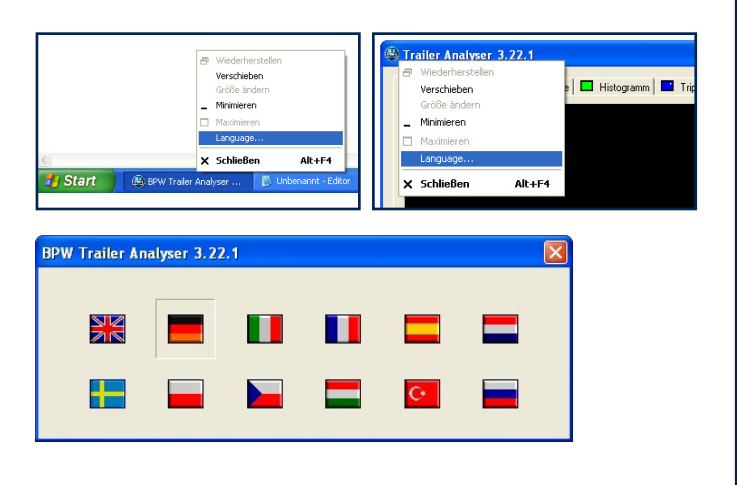

### **6 Hauptmenü - Überblick**

#### **Überblick**

Die erste Registerkarte zeigt nach dem Laden eines Datensatzes folgende Informationen an:

Aktueller ISO km:

 Zeigt die Wegstrecke (Entfernung) an, die der Trailer bei angeschlossener ISO7638-Versorgung zurückgelegt hat. Außerdem wird die gesamte Wegstrecke berechnet, während der der Trailer an ISO 7638- und 24N-Bremsleuchtenstrom versorgung oder nur an 24N-Notstromversorgung ange schlossen war. Dies ist nur ein Näherungswert, da ohne ISO 7638-Stromversorgung die Entfernung nicht kontinuierlich aufgezeichnet werden kann.

Trips:

 Ein Trip bezeichnet die Anzahl der Fahrten, auf denen das Fahrzeug mindestens 10 km/h erreicht und eine Wegstrecke von mindestens 1 km zurückgelegt hat, wodurch sehr kurze Fahrten ausgeklammert werden.

Anzahl der Fehler Momentaufnahmen\*

Anzahl der Stability Momentaufnahmen\*

Anzahl der überhöhten Geschwindigkeits Momentaufnahmen\*

Anzahl der Überladungs Momentaufnahmen\*

Anzahl der Vorratsdruck Momentaufnahmen\*

Anzahl der B+ Momentaufnahmen\*

 - werden aufgezeichnet, wenn der eingestellte Spannungs- Grenzwert überschritten wurde (voreingestellt sind 32 V).

Anzahl der gesamten gezählten 24N Bremsbetätigungen

Anzahl der gesamten gezählten ISO Bremsbetätigungen

Anzahl der gesamten gezählten ABS Regelungen

Anzahl der gesamten gezählten Stability Regelungen

Anzahl der gesamten gezählten AUX1 Aktivierungen

Anzahl der gesamten gezählten AUX2 Aktivierungen

Anzahl der gesamten gezählten AUX3 Aktivierungen

Anzahl der gesamten gezählten AUX4 Analogen GPI Aktivierungen Anzahl der gesamten gezählten AUX5 Analogen GPI Aktivierungen

 Zeichnet die Anzahl der Aktivierungen der allgemeinen Eingänge (GPI) auf, wenn diese bestimmte, im Trailer Manager festgelegte, Werte überschreiten

\* Definition Momentaufnahme siehe folgende Seite.

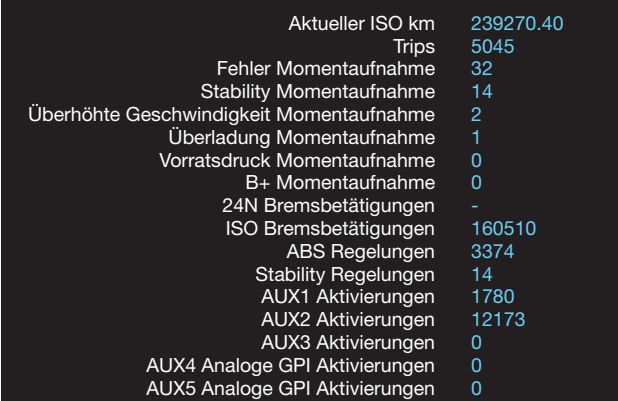

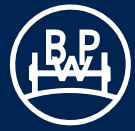

### **7 Hauptmenü - Momentaufnahme**

#### **Menü Momentaufnahme**

Über die rote Registerkarte "Momentaufnahme" oben im Hauptbildschirm können Sie die Momentaufnahmen anzeigen.

Definition: Unter Momentaufnahme wird die Aufzeichnung von Daten zu einem bestimmten Zeitpunkt verstanden. Die Aufnahme richtet sich nach den vorher im Trailer Analyser festgelegten Grenzwerten oder auftretenden Fehlern. Die Festlegung der Grenzwerte wird auf der nächsten Seite beschrieben.

In den Momentaufnahmen werden nur die aktuellsten Ereignisse gespeichert.

#### **Auswahl Momentaufnahmentyp**

Im Menü im unteren Drittel des Bildschirms können Sie auswählen, welchen Momentaufnahmentyp Sie anzeigen möchten. Folgende Optionen stehen zur Verfügung:

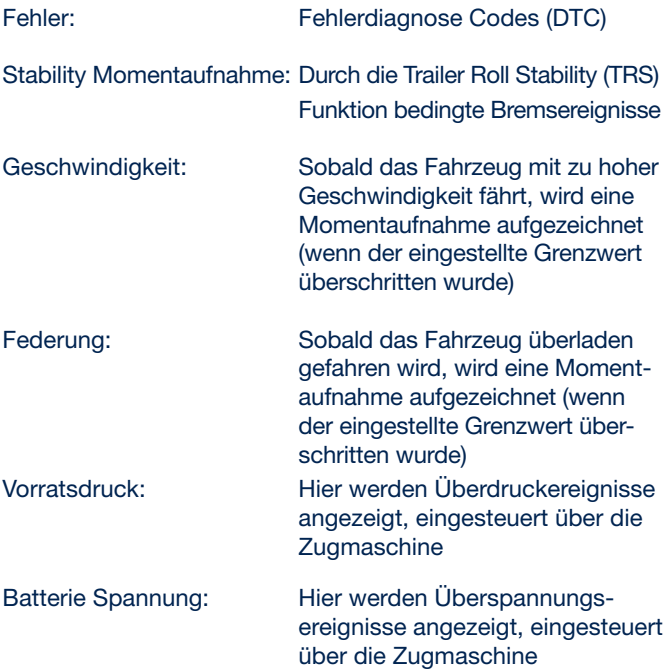

Nach Wahl des gewünschten Momentaufnahmetyps erscheint an der rechten Bildschirmseite eine Liste der verfügbaren Momentaufnahmen. Eine ausgewählte Momentaufnahme wird durch Blinken als auch durch eine farbliche Kennzeichnung

hervorgehoben. Mit den  $\Theta$   $\Theta$  Schaltflächen kann durch die einzelnen Momentaufnahmen navigiert werden. Die aus dieser Liste ausgewählte Momentaufnahme wird im Bildschirm detailliert angezeigt.

Bei den Momentaufnahmetypen DTC und Stability können maximal 32 Momentaufnahmen gespeichert werden, bei den anderen 20. Die aktuellste Momentaufnahme ist unter der Nummer 01 abgespeichert. Nach Überschreiten der maximalen Anzahl der Momentaufnahmen werden die Daten beginnend von der 1. Momentaufnahme überschrieben.

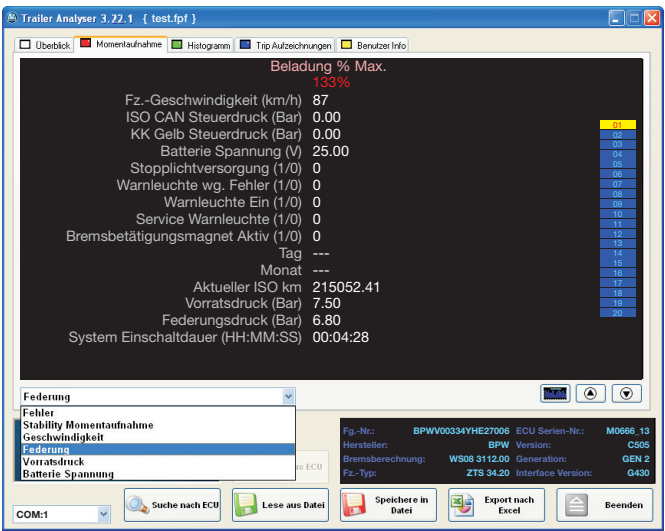

### **7 Hauptmenü - Momentaufnahme**

#### **Hauptbildschirm**

Jede Momentaufnahme besteht aus folgenden Datenelementen:

#### **Fahrzeuggeschwindigkeit (km/h)**

 Gibt die Geschwindigkeit des Fahrzeugs zum Zeitpunkt der Aufzeichnung an.

#### **ISO CAN Steuerdruck (bar)**

Der CAN Steuerdruck wird in bar angezeigt.

#### **Kupplungskopf Gelb Steuerdruck (bar)**

 Der Steuerdruck des gelben Kupplungskopfes wird in bar angezeigt.

#### **Batterie Spannung (V)** Hier wird die Spannung der Batterie angezeigt.

#### **Stopplichtversorgung (1/0)**

 Wird eine 1 aufgezeichnet, wurde das EBS nicht über ISO 7638 mit Strom versorgt, sondern wurde über die Notstromversorgung angesprochen.

#### **Warnleuchte wg. Fehler (1/0)**

 Hier wird aufgezeichnet, ob zum Zeitpunkt der Moment aufnahme, die Warnleuchte wegen Fehler aktiviert war. Bei aktivierter Warnleuchte wird eine 1 aufgezeichnet. Die Warnleuchte wird aktiviert, sobald ein EBS Fehler vorliegt.

#### **Warnleuchte EIN (1/0)**

 Hier wird aufgezeichnet, ob zum Zeitpunkt der Moment aufnahme, die Warnleuchte aktiviert war. Die Warnleuchte wird z.B. bei zu niedrigem Vorratsdruck oder bei zu niedri ger Spannungsversorgung aktiviert (siehe auch Seite 22).

#### **Service Warnleuchte (1/0)**

 Hier wird aufgezeichnet, ob zum Zeitpunkt der Moment aufnahme, die Service Warnleuchte aktiviert war. Die Aktivierung der Warnleuchten kann im Trailer Manager bestimmten AUX Ein- und Ausgängen zugeordnet werden. Die Servicewarnleuchte wird bei Fehlfunktionen der AUX Ein- und Ausgänge bzw. bei abgelaufenen Serviceintervallen aktiviert (einstellbar im Trailer Monitor).

#### **Bremsbetätigungsmagnet Aktiv (1/0)**

 Hier wird geprüft, ob die elektropneumatischen Relais ventile (EPRV) des EBS bestromt wurden und damit Bremsdruck ausgesteuert wurde. Es wird aufgezeich net, ob zum Zeitpunkt der Momentaufnahme ein Brems betätigungsmagnet aktiv war.

**Tag** Zur genauen Analyse werden Tag und Monat für das **Monat** Ereignis angegeben. Ist jedoch nur verfügbar, wenn ein Trailer Monitor (mit Batterie) während der Auf zeichnung angeschlossen war.

#### **Aktueller ISO km**

 Gibt den Kilometerstand zum Zeitpunkt der Aufzeichnung an.

**Vorratsdruck (bar)** 

Angabe des Luftdrucks im Vorratsbehälter.

**Federungsdruck (bar)**

Angabe des Balgdrucks in den Luftfederbälgen

#### **System Einschaltdauer**

 Hier wird angezeigt, wie lange das System mit Strom versorgt wurde (HH:MM:SS).

#### **Anmerkung:**

 $1 = ja$  (aktiviert)  $0 =$  nein (nicht aktiviert)

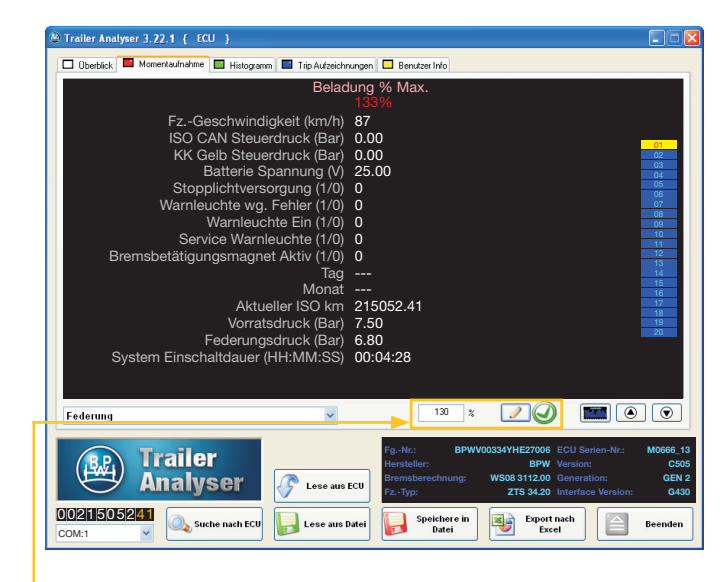

**Die Momentaufnahmen Geschwindigkeit, Federung, Vorrats**druck und Batterie Spannung werden "aufgezeichnet", wenn **ein bestimmter Grenzwert überschritten wurde.**

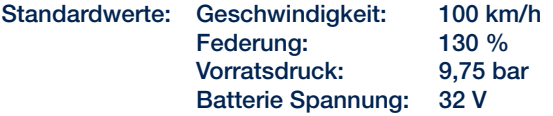

**Diese Werte können bei verbundener und stromversorgter ECU über den Trailer Analyser geändert, bzw. angepasst werden.**

Um einen Wert anzupassen, geben Sie den gewünschten neuen Wert in das Eingabefeld ein und klicken Sie auf das Stift-Symbol | | | | | ("schreiben"). Bei erfolgreicher Übertragung an die ECU erscheint ein grüner Haken ,

andernfalls ein rotes  $\|\&\|$  Symbol.

10

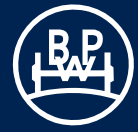

Ist eine Momentaufnahme ausgewählt, kann durch Klicken auf die "Hyperlink" Schaltfläche **zu dem Trip gesprungen** werden, in dem die Momentaufnahme aufgetreten ist.

Dieser Trip wird im Tabellenblatt " Trip Aufzeichnungen" farblich gekennzeichnet. Die Kennzeichnung kann durch die  $\mathscr{Q}$ 

Schaltfläche wieder aufgehoben werden. Zu berücksichtigen ist jedoch, dass nur die letzten 1000 Trips gespeichert werden (siehe Kapitel Trip Aufzeichnungen).

### **7 Hauptmenü - Momentaufnahme**

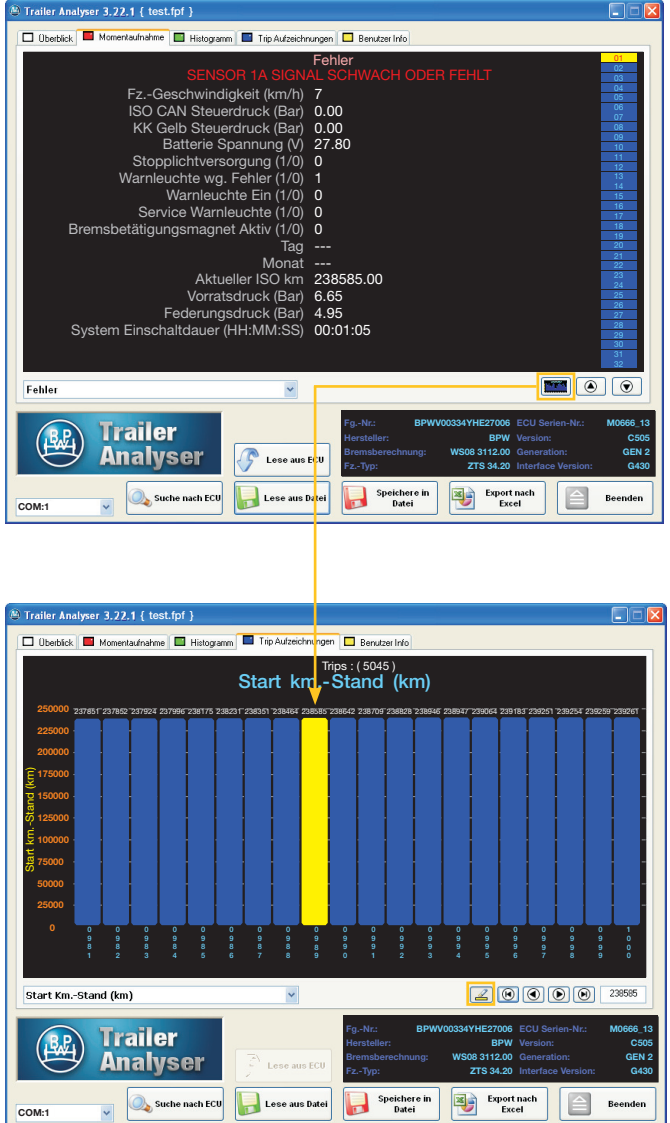

**COM:1**

### **8 Hauptmenü - Histogramm**

#### **Menü Histogramm**

Über die grüne Registerkarte "Histogramm" oben im Hauptbildschirm können Sie Histogramme anzeigen.

Die Histogramme zeigen wichtige gesammelte Daten über die gesamte Lebenszeit des EBS an. Sie können bis auf das Histogramm "Brake Performance Monitoring, zurücksetzbar" nicht gelöscht werden.

Im Menü in der Mitte des Bildschirms können Sie auswählen, welchen Histogrammtyp Sie anzeigen möchten. Folgende Optionen stehen zur Verfügung:

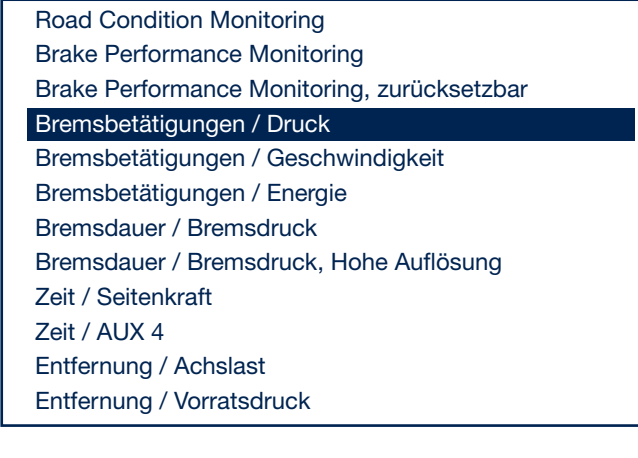

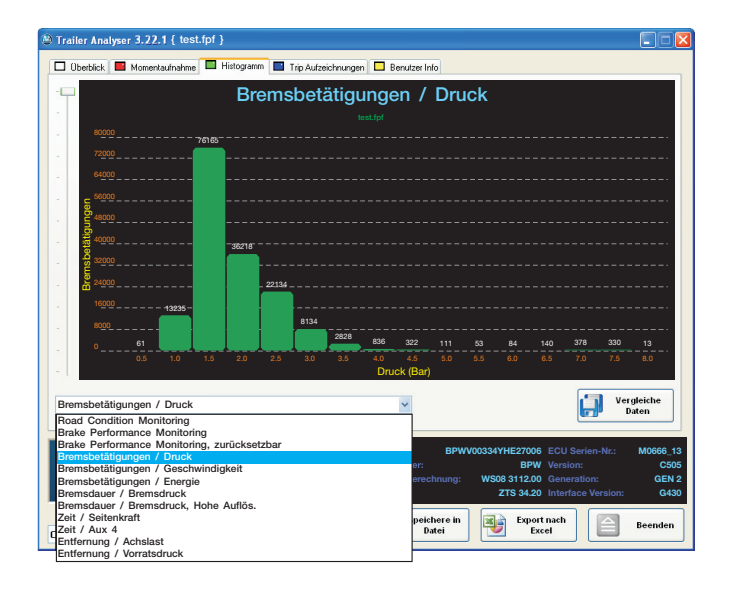

### **Hauptbildschirm**

In den Histogrammen werden die gesammelten Daten in Klassen unterteilt, die jeweils durch einen Balken dargestellt werden. Die Werte unter den Balken zeigen jeweils die obere Klassengrenze an. Im letzten Balken werden alle Werte, die höher sind als der unter dem Balken angezeigte Wert, gesammelt.

Mit Hilfe der Scroll-Leiste auf der linken Seite kann das Histogramm mit jedem Schritt auf den jeweils nächst niedrigeren Balken skaliert werden. Auf diese Weise können niedrigere Werte, die im Diagramm nur noch als schmaler Balken sichtbar sind, in einer höheren Auflösung betrachtet werden.

Das rechte Diagramm zeigt die gleichen Werte wie im Diagramm oben. Allerdings wurde das Diagramm durch Ziehen der Scroll-Leiste auf den siebthöchsten Balken skaliert.

Dadurch wird dieser Balken optimal im Diagramm angezeigt. Auch die Balken um den 7,5 bar Wert, die im oberen Diagramm kaum zu unterscheiden sind, sind jetzt gut sichtbar und können grafisch verglichen werden.

Ein roter Wert im Balken bedeutet, dass der Balken aufgrund der Skalierung nicht mehr vollständig angezeigt wird.

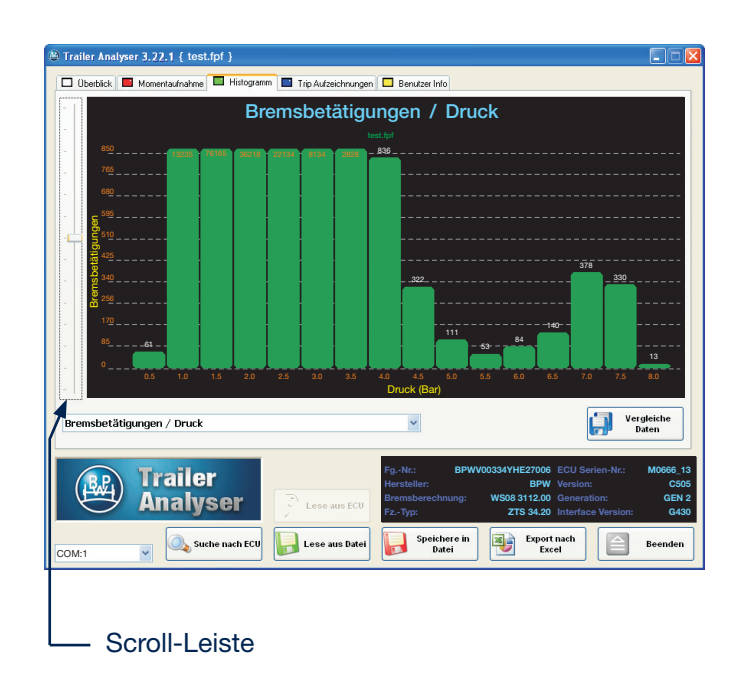

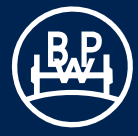

### **8 Hauptmenü - Histogramm**

Es besteht auch die Möglichkeit, die Daten mit den Daten einer anderen zuvor gespeicherten fpf-Datei zu vergleichen (z. B. von einem anderen Fahrzeug). Um die Daten einer zweiten Datei in den Bildschirm zu laden, drücken Sie:

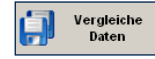

und wählen in dem sich öffnenden Fenster die gewünschte Datei aus.

Nach dem Öffnen der Datei werden auf dem Bildschirm zwei verschiedene Histogramme untereinander angezeigt.

Durch die Schaltfläche **kann das zusätzliche Histogramm** wieder vom Bildschirm entfernt werden.

#### *<b>}* Trailer Analyser 3,22,1 { test.fpf } anto de signo **de la contenentación de la contenentación de la contenentación de la contenentación de la contenentación de la contenentación de la contenentación de la contenentación de la contenentación de la contenentaci**  $\overline{\mathbf{a}}$ **D** Oberbick **B** Me **Bremsbetätigungen / Druck test.fpf** Bremsbetätigungen 56438 28475 17625 10303 6588 44 688 249 85 41 68 112  $316 - -282$ 12 Bremsbetätigungen 36218 22134 8134 61 836 322 111 53 84 140 378 330 13 0.5 Druck (Bar) Bremsbetätigungen / Druck  $\circledR$ Ľ. **BPWV00334YHE27006 M0666\_13 Trailer**  $B.P.$ **BPW C505 Analyser WS08 3112.00 GEN 2 Typ: ZTS 34.20 Interface Ver ion G430** Suche nach ECU Lese aus Datei Speichere in Export na<br>Excel 徙  $\overline{20M}$

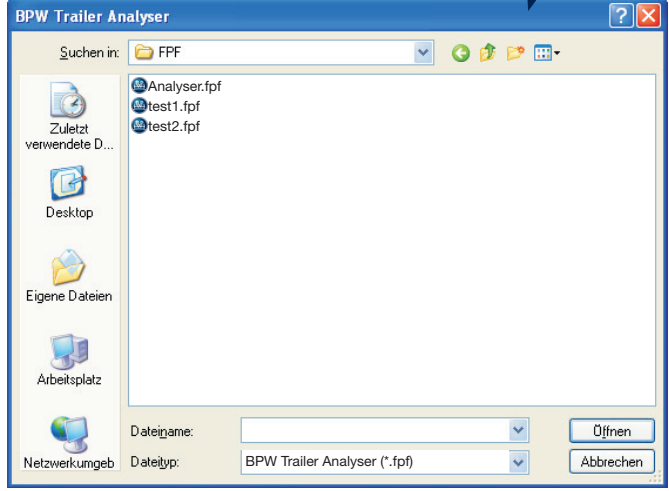

Durch einmalige Betätigung der rechten Maustaste können einzelne Diagrammbalken hervorgehoben werden. Zusätzlich werden in einer Infobox die dazugehörigen x- und y-Werte, hier z.B. eingesteuerter Bremsdruck (Ober- und Untergrenze der Klasse) und die Anzahl der Bremsbetätigungen bei diesem Bremsdruck dargestellt.

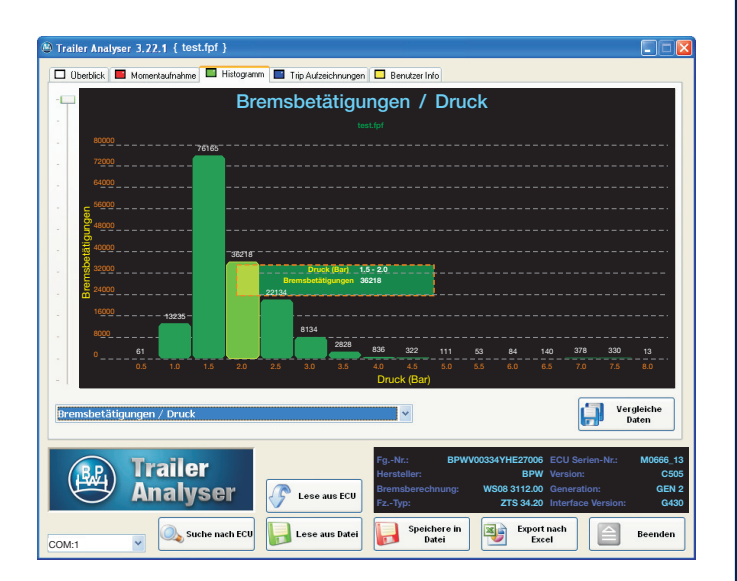

### **9 Histogramm - Optionen**

#### **Histogramme**

**Diagramm Nr. 1-1: Road Condition Monitoring / On-Road\*** Dieses Diagramm zeigt die Anzahl der registrierten Schlechtwegekilometer. Das Überfahren von Bodenunebenheiten wird in "Rough Road Counts" gezählt. Im Diagramm werden alle gefahrenen Kilometer je nach Anzahl der gezählten "Rough Road Counts" in Klassen eingeteilt.

Diese Auswertung zeigt z. B. an, dass bei 92781 der gefahrenen Kilometer keine Bodenunebenheiten/km registriert wurden. Bei 20713 gefahrenen km wurden 0-5 Bodenunebenheiten/km registriert. Wenige Rough Road Counts/ km deuten auf einen ON-Road Betrieb des Fahrzeugs hin.

#### **Diagramm Nr. 1-2: Road Condition Monitoring / Off-Road\***

Die Grafik zeigt ein weiteres Beispiel für mögliche Daten in einem Road Condition Monitoring Diagramm.

Diese Auswertung zeigt an, dass bei einer relativen hohen Anzahl der gefahrenen Kilometer vermehrt Bodenunebenheiten registriert wurden. Dies deutet auf einen erhöhten Off-Road Betrieb hin.

Zum Beispiel wurden bei 160 der gefahrenen Kilometer pro km 25 - 30 Rough Road Counts aufgezeichnet.

Die Road Condition Monitoring Funktion ist in einigen länder spezifischen Ausführungen des BPW ECO Tronic EBS nicht implementiert, demzufolge sind in diesen Ausführungen die RCM Daten in Histogrammen und Tripdetails nicht darstellbar.

#### **Diagramm Nr. 2-1: Brake Performance Monitoring**

Der grün scheinende Hintergrund stellt den Bereich des EG Bremsbandes dar. Angezeigt wird die Anzahl der Bremsbetätigungen sowie ihre Lage im Verhältnis zum EG Band.

In diesem Fall liegen die Mehrheit der Bremsungen innerhalb des EG Bandes. Eine Überprüfung der Bremseinstellungen ist daher nicht erforderlich.

#### **Diagramm Nr. 2-2: Brake Performance Monitoring**

In diesem Fall liegt der Großteil der Bremsungen außerhalb des EG Bandes.

Die Bremseinstellungen sollten überprüft werden.

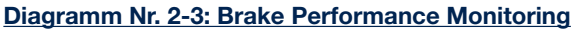

In diesem Fall liegt ein Teil der Bremsungen außerhalb des EG Bandes. Die Abbremsungen sind deutlich zur Grenze des EG Bandes hin verschoben, bzw. liegen außerhalb.

Die Bremseinstellungen sollten überprüft werden.

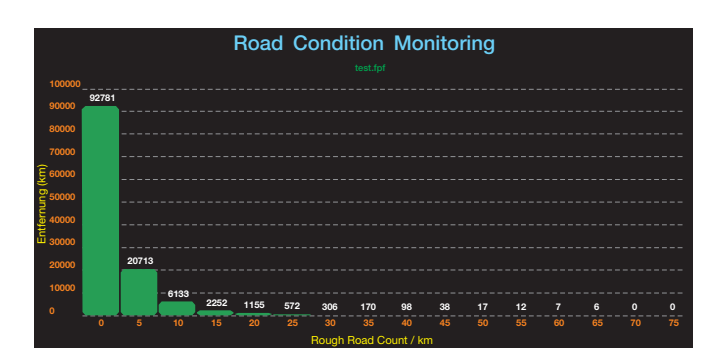

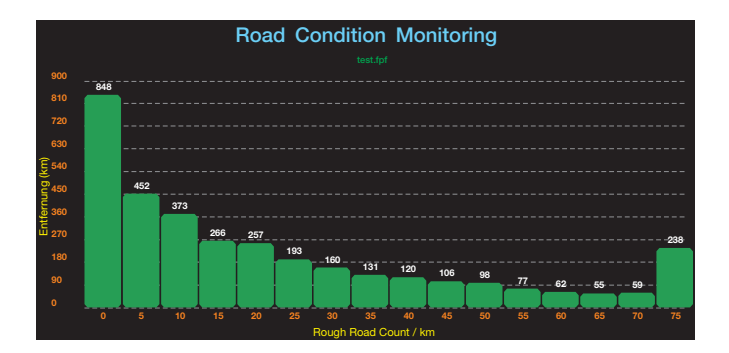

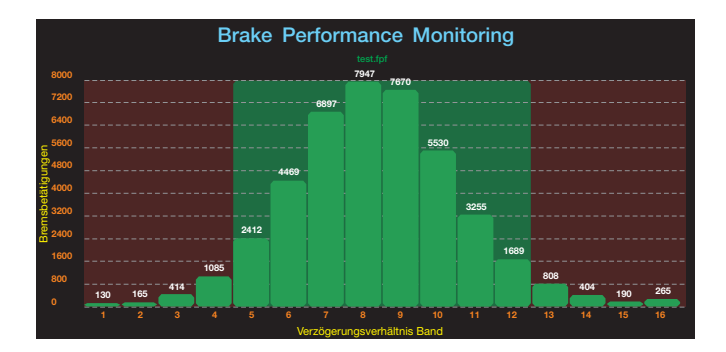

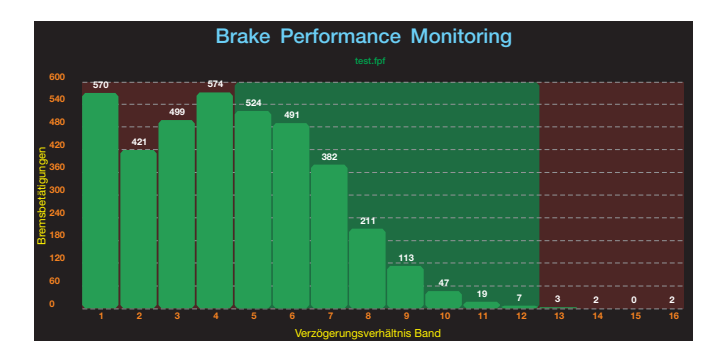

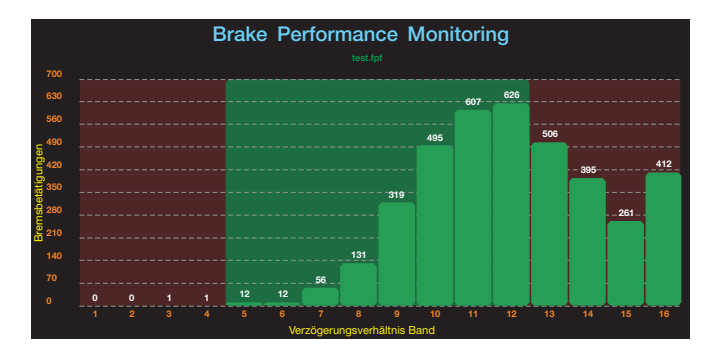

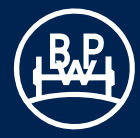

### **9 Histogramm - Optionen**

#### **Diagramm Nr. 3: Brake Performance Monitoring, zurücksetzbar**

Diese Auswertung entspricht Diagramm Nr. 2 jedoch besteht hier die Möglichkeit diese Daten zurückzusetzen und neue Daten zu speichern. Dieses Tool wird z. B. bei einem Zugmaschinenwechsel genutzt, um neue Daten auszuwerten. Durch Zurücksetzen dieser Funktion wird ein neuer Startzeitpunkt zum Aufzeichnen neuer Daten vorgegeben. Bereits aufgezeichnete Daten gehen in dieser Funktion verloren und sind nur über die Funktion Brake Performance Monitoring verfügbar.

Die Schaltfläche zum Zurücksetzen des Diagrammes erscheint nur bei angeschlossenem und stromversorgtem EBS.

**Hinweis: Das Diagramm Nr. 2 ist nicht löschbar und stellt die Daten über die ganze Lebenszeit des EBS dar.**

#### **Diagramm Nr. 4: Bremsbetätigungen / Druck**

Bei jeder Bremsung wird der Bremssteuerdruck der über die ISO 7638- bzw. gelbe Leitung vorgegeben wird, aufgezeichnet. Das Diagramm zeigt die Anzahl der Bremsbetätigungen in jedem der 0,5 bar-Druckintervalle von 0 bis 8 bar. Bremsbetätigungen mit einem Druck von mehr als 8 bar werden ebenfalls in der letzten Klasse (8 bar) gespeichert.

#### **Diagramm Nr. 5: Bremsbetätigungen / Geschwindigkeit**

Bei jeder Bremsung wird die Geschwindigkeit bei Bremsbeginn aufgezeichnet. Das Diagramm zeigt die Anzahl der Bremsbetätigungen bei unterschiedlichen Ausgangsgeschwindigkeiten an. Die Aufzeichnung erfolgt in 10 km/h Schritten, von 0 bis 160 km/h.

#### **Diagramm Nr. 6: Bremsbetätigungen / Energie**

Die Bremsenergie wird anhand der auf dem Fahrwerk lastenden Masse und der Geschwindigkeitsänderung während des Bremsvorgangs geschätzt.

#### **Diagramm Nr. 7: Bremsdauer / Bremsdruck**

Die Dauer jeder Bremsung wird gemessen um die Gesamtbremszeit zu jedem Steuerdruck zu aktualisieren. Das Diagramm zeigt die kumulative Bremszeit in 0,5 bar Schritten von 0 bis 8 bar.

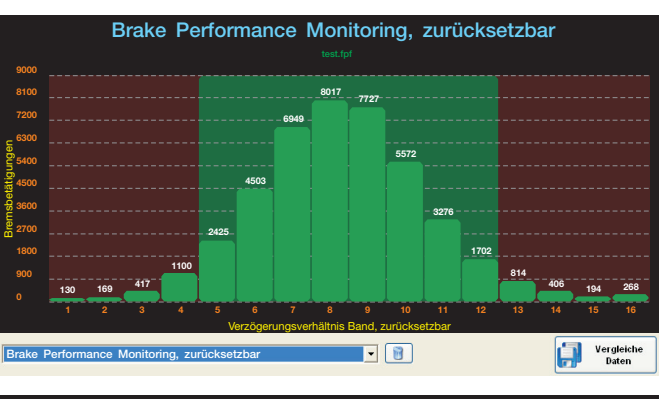

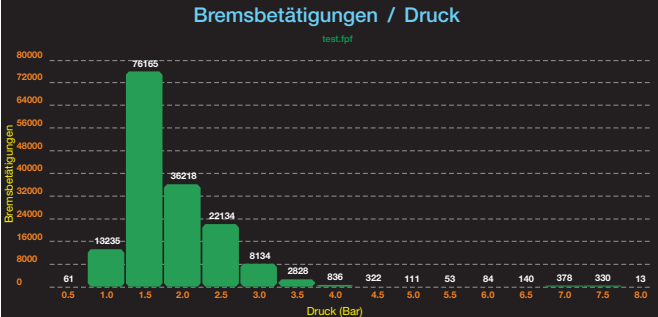

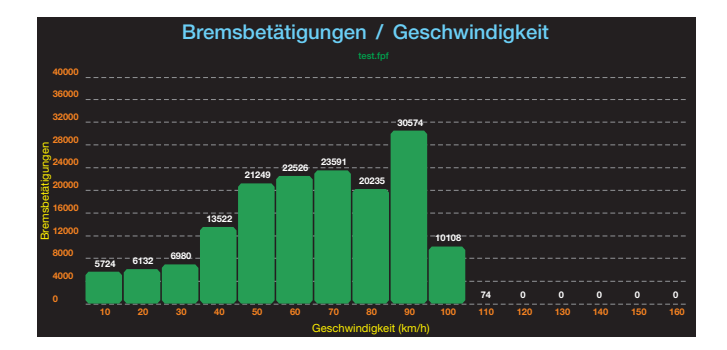

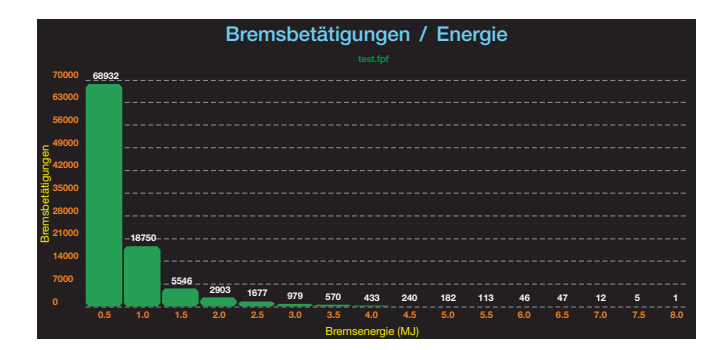

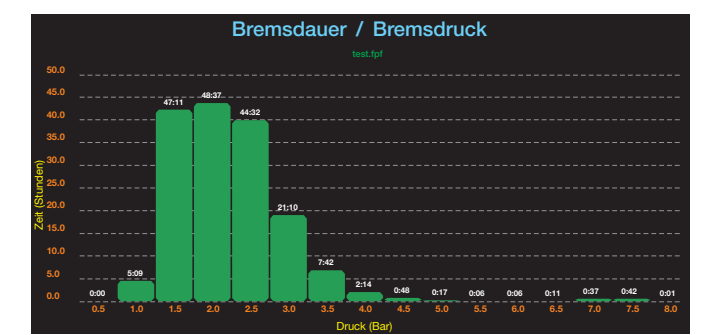

### **9 Histogramm - Optionen**

#### Diagramm Nr. 8: Bremsdauer / Bremsdruck (Hohe Auflös.) Das Diagramm zeigt die Gesamtzeit der Bremsvorgänge bei den verschiedenen Drücken in höherer Auflösung als Diagramm 7 im Bereich von 0 bis 3,4 bar.

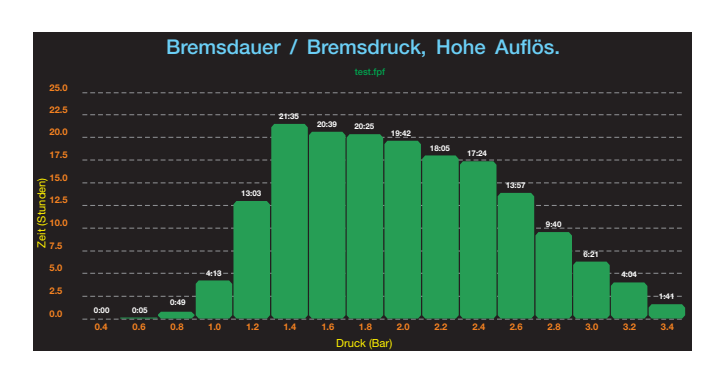

**Zeit / Seitenkraft**

#### **Diagramm Nr. 9: Zeit / Seitenkraft**

Die Seitenkraft der Räder wird anhand der auf dem Fahrwerk lastenden Masse und der Seitenbeschleunigung (soweit verfügbar) berechnet. Hierzu werden die über den Querbeschleunigungssensor und den Balgdruck zur Verfügung gestellten Daten ausgewertet.

#### **Diagramm Nr. 10: Zeit / AUX 4**

Eine Aufzeichnung der Spannung am Eingang AUX 4 im Verhältnis zur Zeit. Mögliche Belegung an AUX 4:

- Bremsbelag-Verschleißanzeige
- Steuerdrucksensor
- Mechanischer Höhensensor (Wegsensor Blattfederung)
- Allgemeiner Eingang (GPI)

In diesem Beispiel wurde AUX 4 als "Allgemeiner Eingang" parametriert und ein einfacher Schalter (Zustände "an" (5V) /  $\alpha$ , aus<sup>"</sup> (0 V)) angeschlossen.

#### **Diagramm Nr. 11: Entfernung / Achslast**

Das Diagramm zeigt den Beladungszustand im Verhältnis zur Entfernung. Nach jedem Fahrkilometer erfolgt eine Erfassung des Balgdrucks. Die Aggregatlast wird über den Balgdruck unter Verwendung der ALB Parameter berechnet, die vom Trailer Manager in die ECU eingespeist worden sind. Das Ergebnis ist ein im Diagramm dargestelltes "Beladungsprofil".

#### **Diagramm Nr. 12: Entfernung / Vorratsdruck**

Dieses Diagramm zeigt Änderungen des Vorratsdrucks im Laufe der Fahrt an. Nach jedem zurückgelegten Kilometer wird der Vorratsdruck in 0,5 bar Schritten aufgezeichnet.

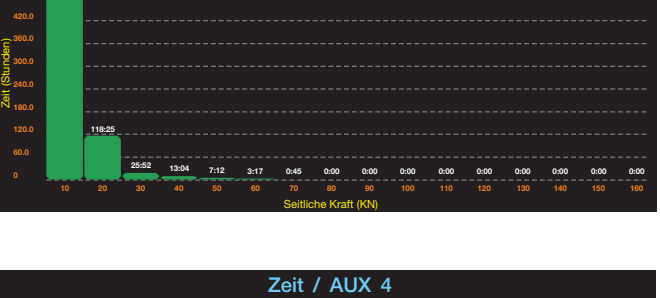

**480.0 540.0 600.0**

**566:27**

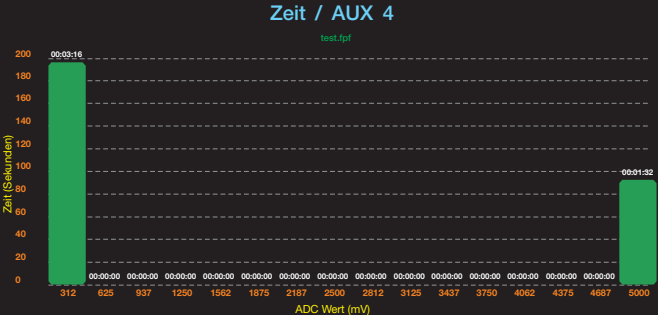

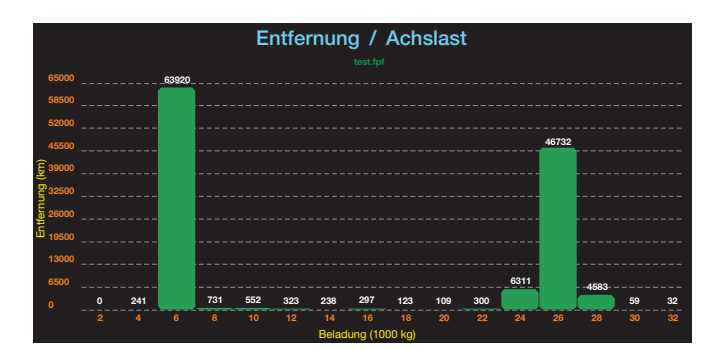

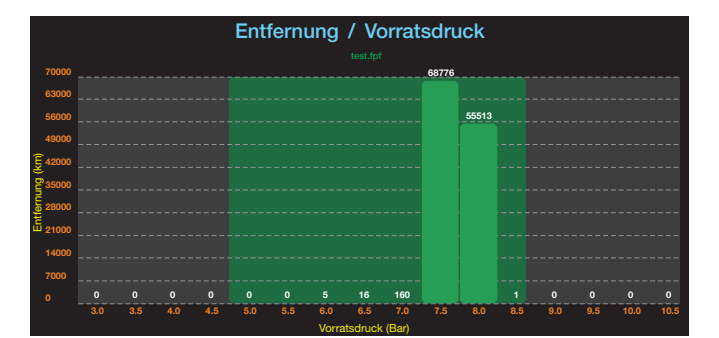

### **10 Hauptmenü - Trip Aufzeichnungen**

### **Trip Aufzeichnungen**

Über die blaue Registerkarte "Trip Aufzeichnungen" oben im Hauptbildschirm können Sie Fahrtenprotokolle anzeigen.

Trips: Die Anzahl der Fahrten, auf denen das Fahrzeug mindestens 10 km/h erreicht und eine Wegstrecke von mindestens 1 km zurückgelegt hat, wodurch sehr kurze Fahrten ausgeklammert werden.

Maximal werden 1000 Trips gespeichert. Nach Überschreiten der maximalen Anzahl von Trips werden diese weiter fortlaufend nummeriert, dabei die Daten der ältesten Trips aber wieder überschrieben. Daher kann es am oberen Bildschirmrand und in der Trip Info Box Trip Nummern > 1000 geben.

Unabhängig davon sind die bis zu 1000 angezeigten Trips am unteren Bildschirmrand immer von 0001 bis maximal 1000 durchnummeriert.

#### **Hauptbildschirm**

Im Menü unten im Bildschirm können Sie auswählen, welche Variable der Fahrt Sie anzeigen möchten.

Folgende Optionen stehen zur Verfügung:

#### Start km.-Stand (km)

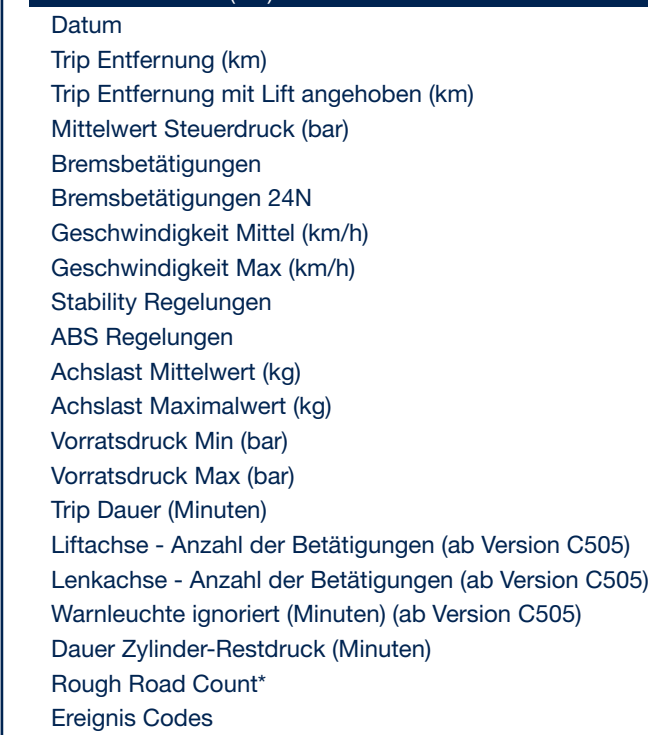

Durch Klicken und Halten der linken Maustaste wird der Cursor als Hand angezeigt. Mit dem Handcursor können Sie den Bildschirminhalt dann nach links und rechts ziehen, um alle gespeicherten Daten zu sehen.

Durch Klicken mit der rechten Maustaste auf einen Trip-Balken können Sie eine Zusammenfassung der Fahrt (Trip Info Box) einblenden und durch nochmaliges Klicken wieder ausblenden. Der ausgewählte Balken wird farblich gekennzeichnet.

Hinweis: Möglicherweise stehen nicht alle Variablen auf allen Systemen zur Verfügung, zum Beispiel das Datum nur bei angeschlossenem Trailer Monitor, Stability Regelungen nur bei vorhandenem Stabilitätssensor und Liftachsinformationen nur bei vorhandener Liftachse.

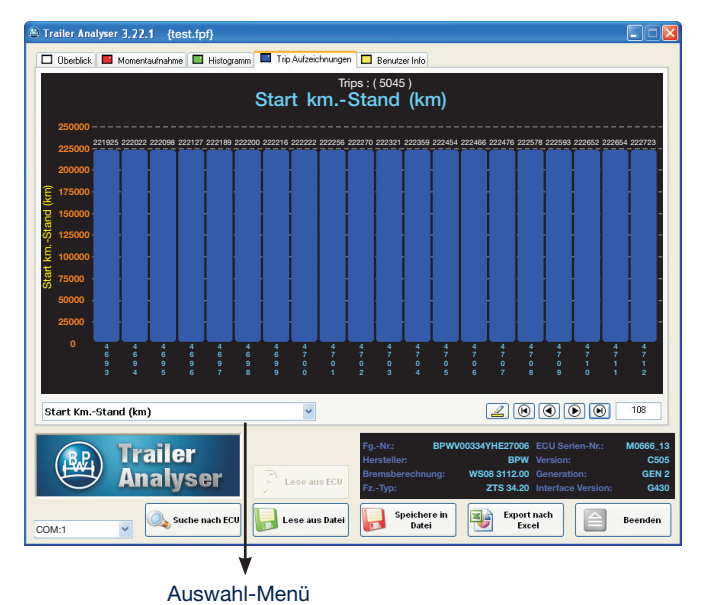

221925 222022 222098 222127 222189 222200 222216 222222 222256 222270 222321 222359 222454 222466 222476 222578 222593 222652 222654 222723 <sup>Trips: (5045)</sup><br>**Start km.-Stand (km) 25000 50000 75000 100000 125000 150000 175000 200000 225000 250000** Start km.-Stand (km)

> **4 0**

**4 0 4 0 4 0 4 0 4 0**

**9 9 9 9 9 9 9**

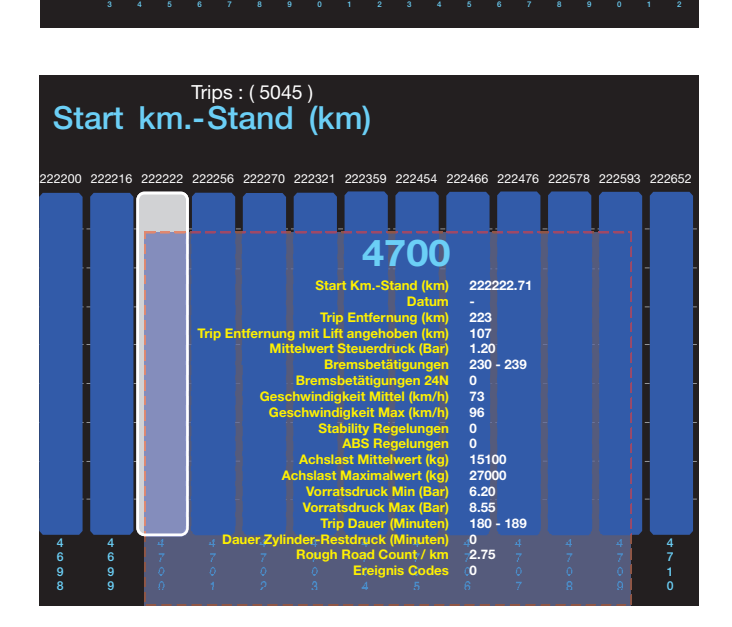

Die Road Condition Monitoring Funktion ist in einigen länder spezifischen Ausführungen des BPW ECO Tronic EBS nicht implementiert, demzufolge sind in diesen Ausführungen die RCM Daten in Histogrammen und Tripdetails nicht darstellbar.

### **11 Trip Aufzeichnungen - Optionen**

#### **Trip Aufzeichnungen - Diagramme**

#### **Diagramm Nr. 1: Start Km.-Stand (km)**

Anzeige des Kilometerstands zu Beginn eines Trips. Die Gesamtanzahl der aufgezeichneten Trips erscheint über dem Diagrammtitel.

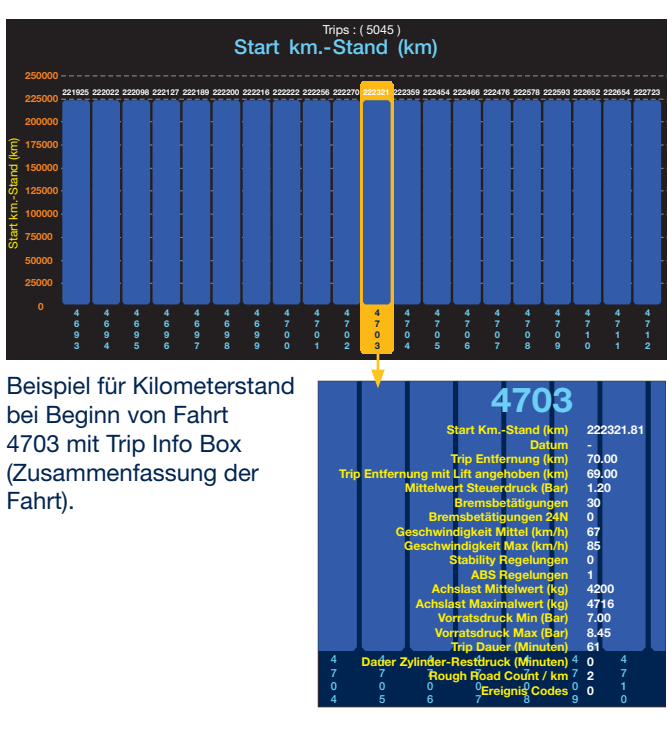

#### **Diagramm Nr. 2: Datum**

Das Diagramm zeigt das Datum zum Zeitpunkt des Trips. Das Datum wird nur bei installiertem Trailer Monitor ( Batterie) aufgezeichnet. Bei Trip 25, 32 und 44 in diesem Beispiel wurde kein Trailer Monitor angeschlossen.

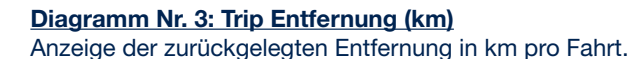

**Diagramm Nr. 4: Trip Entfernung mit Lift angehoben (km)**

Das Diagramm zeigt die zurückgelegte Entfernung mit angehobener Liftachse pro Fahrt / Trip an.

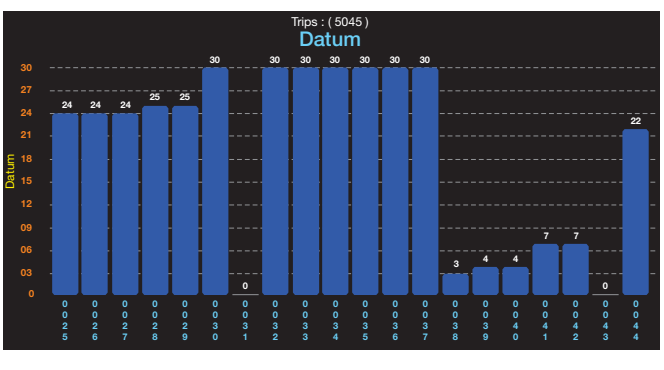

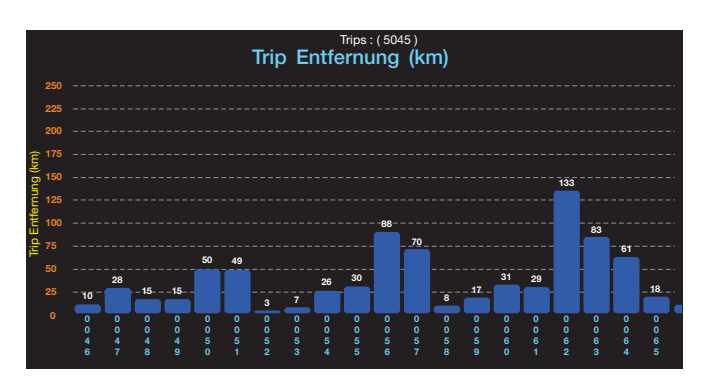

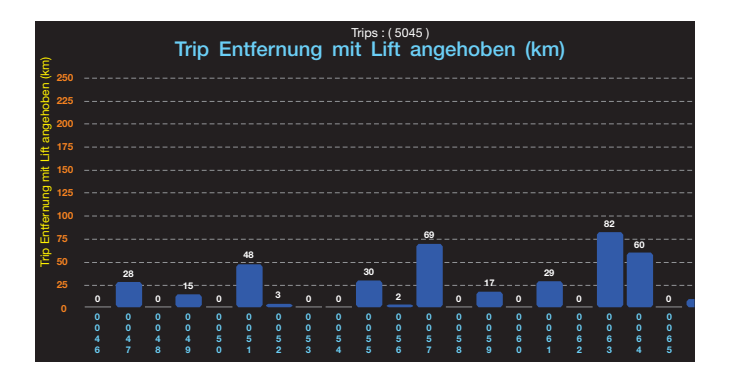

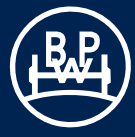

### **11 Trip Aufzeichnungen - Optionen**

#### **Diagramm Nr. 5: Mittelwert Steuerdruck (bar)**

Anzeige des Mittelwerts der Steuerdrücke, die über ISO 7638 bzw. die gelbe Leitung vom Zugfahrzeug an den Trailer weitergegeben werden.

#### **Diagramm Nr. 6: Bremsbetätigungen**

Anzeige der Anzahl der erfolgten Bremsbetätigungen pro Fahrt. Ab einer mehrstelligen Anzahl von Bremsbetätigungen wird ein Wertebereich angegeben. Bei Trip 0277 wurden z.B. 220 - 229 Bremsbetätigungen aufgezeichnet.

#### **Diagramm Nr. 7: Bremsbetätigungen 24N**

Ist das EBS nicht über die ISO 7638 Schnittstelle mit Strom versorgt, so werden keine Trips aufgezeichnet. Wenn eine Notstromversorgung vorhanden ist, werden die 24N Bremsbetätigungen im nächsten aufgezeichneten Trip dargestellt, sobald das EBS wieder über ISO 7638 mit Strom versorgt wird.

#### **Diagramm Nr. 8: Geschwindigkeit Mittel (km/h)**

Das Diagramm zeigt die durchschnittliche Geschwindigkeit bei jedem Trip an.

#### **Diagramm Nr. 9: Geschwindigkeit Max (km/h)**

Das Diagramm zeigt die maximale Geschwindigkeit bei jedem Trip an.

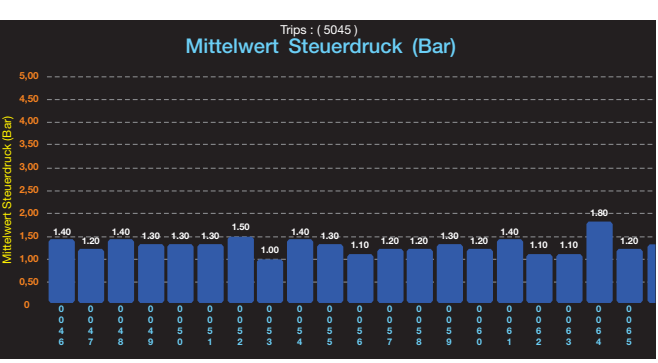

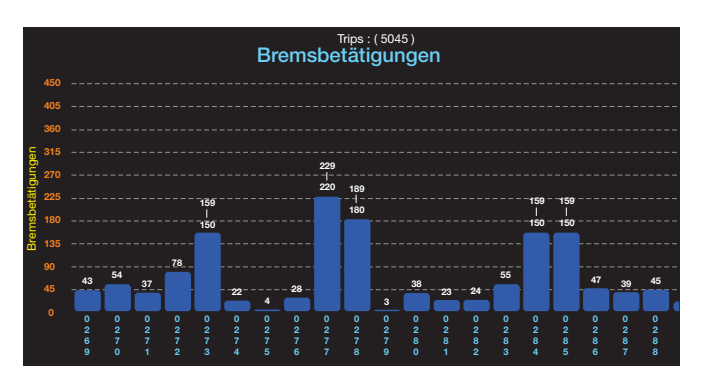

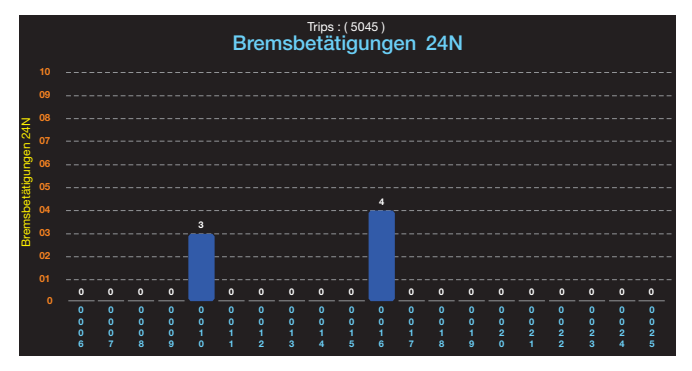

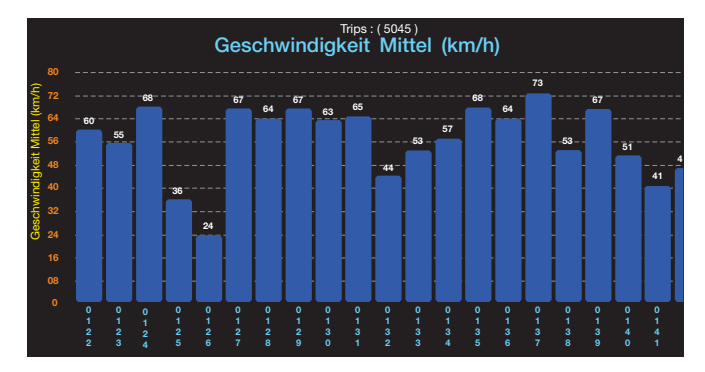

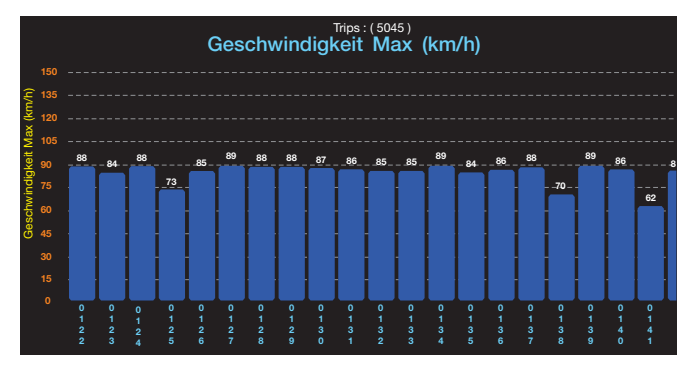

## **Trailer Analyser - Bedienungsanleitung**

### **11 Trip Aufzeichnungen - Optionen**

#### **Diagramm Nr. 10: Stability Regelungen**

**Diagramm Nr. 11: ABS Regelungen**

Trip an.

Zeigt die Anzahl der durch die EBS-Stability Funktion geregelten Bremsbetätigungen pro Trip an.

Zeigt die Anzahl der ABS geregelten Bremsbetätigungen pro

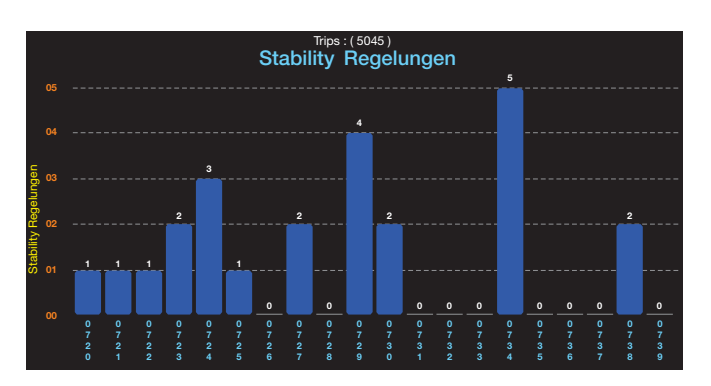

#### <sup>Trips: (5045)</sup><br>ABS Regelungen **0 0 0 00 33 3 3 1 111 2 22 2 2 2** ABS Regelungen

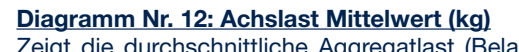

Zeigt die durchschnittliche Aggregatlast (Beladungszustand) pro Trip an.

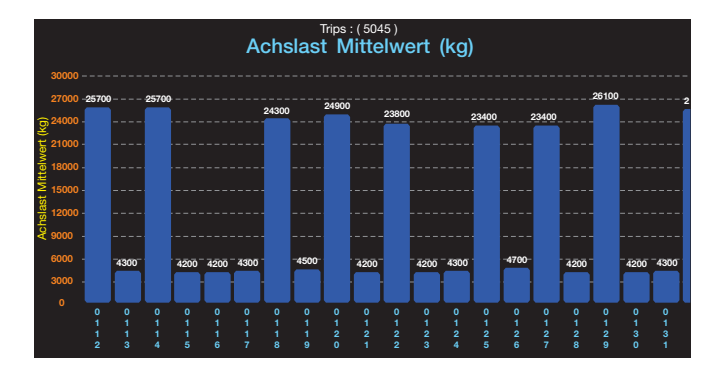

#### Trips : (5045)<br>**Achslast Maximalwert (kg) 27243 5130 5130 <sup>4554</sup> 4878 4878 <sup>27243</sup> <sup>26271</sup> <sup>27243</sup> <sup>26514</sup> 4716 4716 4716** Achslast Maximalwert (kg)

**Diagramm Nr. 13: Achslast Maximalwert (kg)**

Zeigt die maximale Aggregatlast (Beladungszustand) pro Trip an.

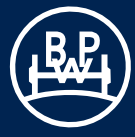

### **11 Trip Aufzeichnungen - Optionen**

#### **Diagramm Nr. 14: Vorratsdruck Min (bar)**

Zeigt den minimalen Luftdruck (bar) im Vorratsbehälter an.

### **Diagramm Nr. 15: Vorratsdruck Max (bar)**

Zeigt den maximalen Luftdruck (bar) im Vorratsbehälter pro Trip an, Trip 0046 zeigt in diesem Beispiel einen zu hohen Vorratsdruck an.

#### **Diagramm Nr. 16: Trip Dauer (Minuten)**

Das Diagramm zeigt die Dauer des zurückgelegten Trips an. Bei längeren Trips wird ein Wertebereich angegeben. Bei Trip 0062 wurde z.B. eine Tripdauer von 110 - 119 Minuten aufgezeichnet.

#### **Diagramm Nr. 17: Liftachse - Anzahl der Betätigungen**

Angezeigt wird die Anzahl der Liftachsbetätigungen pro Fahrt (ab ECU Software Version C505). In diesem Beispiel wurde die Liftachse bei mehreren Trips ein Mal angehoben (z.B. beladungsabhängig bei Einschalten der Zündung), während sie bei anderen Trips (z.B. aufgrund hoher Beladung) nicht betätigt wurde.

#### **Diagramm Nr. 18: Lenkachse - Anzahl der Betätigungen**

Angezeigt wird die Anzahl der Betätigungen der Lenkachssperre pro Fahrt (ab ECU Software Version C505). In diesem Beispiel wurde die Lenkachssperre bei den meisten Trips (z.B. durch Rückwärtsfahrt) ein Mal betätigt.

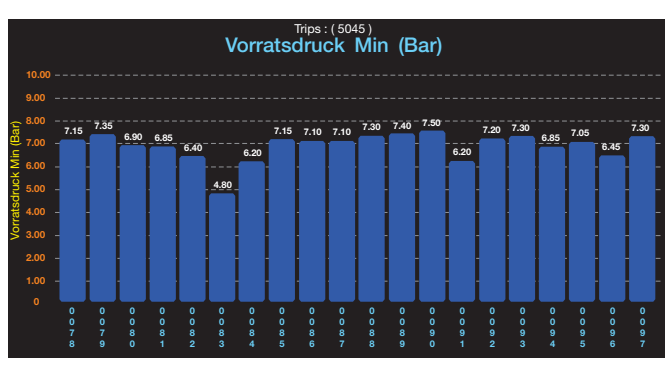

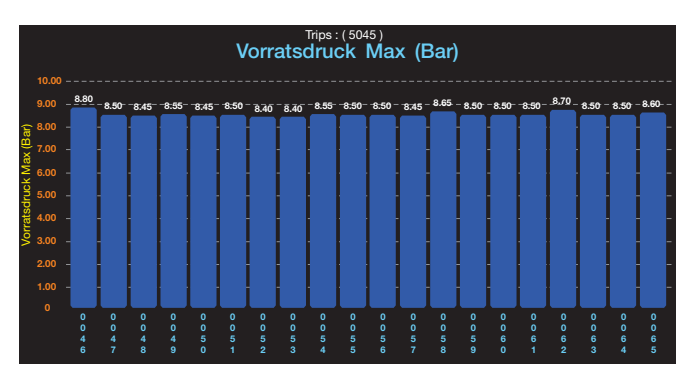

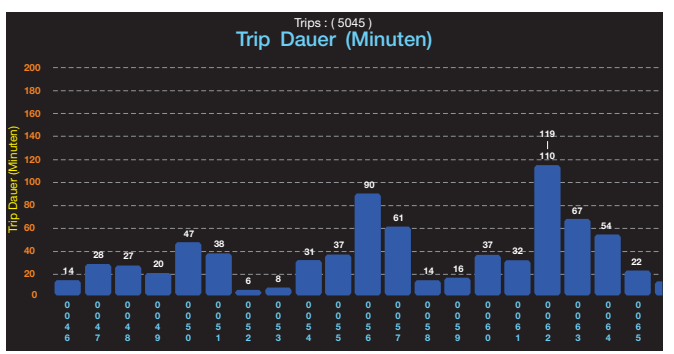

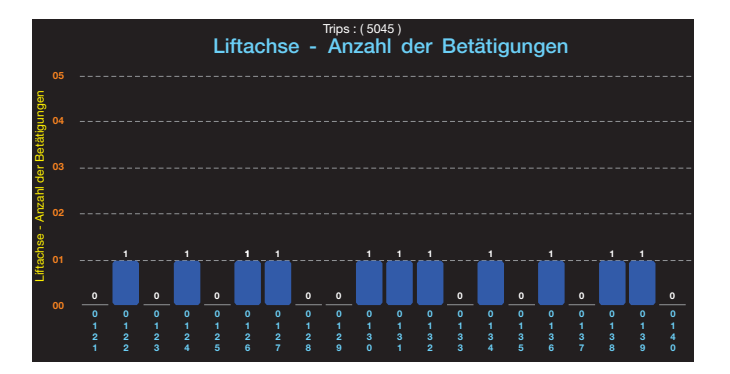

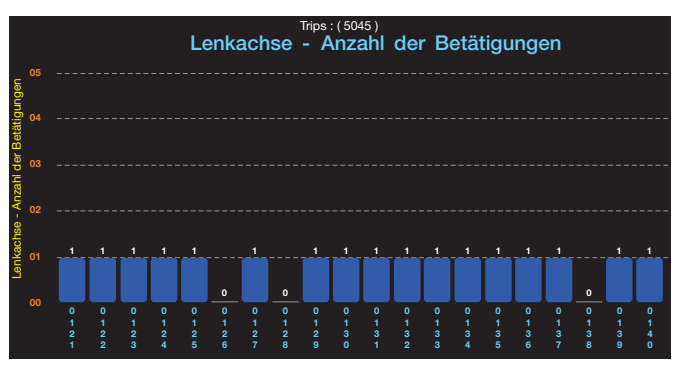

### **11 Trip Aufzeichnungen - Optionen**

#### **Diagramm Nr. 19: Warnleuchte ignoriert (Minuten)**

Die Auswertung gibt die Zeit an in der die rote Warnleuchte ignoriert wurde (ab ECU Software Version C505). Das Leuchten der roten Warnleuchte kann folgende Gründe haben:

- niedriger Vorratsdruck (< 4,5 bar)
- niedrige Spannungsversorgung (< 19,0 V)
- Aktivierung der Notbremsfunktion durch REV oder TrCM bei Abriss der roten Leitung (Versorgungsleitung Vorratsdruck)
- in Ausnahmefällen bei 3M Deichselanhängern, wenn das ABS an einer Achse komplett ausfällt.

#### **Diagramm Nr. 20: Dauer Zylinder-Restdruck (Minuten)**

Gibt den Restdruck in den Bremszylindern an, wenn vom EBS kein Druck mehr ausgesteuert wird.

Es besteht die Möglichkeit, das dies durch die Betätigung der Feststellbremse ausgelöst wird.

#### **Diagramm Nr. 21: Rough Road Count / km\***

Es werden die Rough Road Counts pro Trip, bezogen auf die gefahrenen Kilometer pro Trip, aufgezeichnet. Dadurch besteht die Möglichkeit, die Zahl der Rough Road Counts / km der einzelnen Trips, direkt zu vergleichen. Bei Trip 10 wurden beispielsweise im Mittel 5,13 Rough Road Counts / km gezählt.

Die Road Condition Monitoring Funktion ist in einigen länder spezifischen Ausführungen des BPW ECO Tronic EBS nicht implementiert, demzufolge sind in diesen Ausführungen die RCM Daten in Histogrammen und Tripdetails nicht darstellbar.

#### **Diagramm Nr. 22: Ereignis Codes**

Das Diagramm zeigt die Anzahl der unterschiedlichen aufgetretenen Ereignis Codes. Welche Ereignis Codes jeweils aufgetreten sind wird bei Rechtsklick auf den Balken in der Trip Info Box in der untersten Zeile angezeigt.

In diesem Beispiel trat nur jeweils ein Ereignis Code auf (hier Überladung Momentaufnahme > 105 %)

Folgende Ereignis Codes sind möglich:

- Überladung Momentaufnahme > 105 % (Dieser Standardgrenzwert kann nicht verändert werden.)
- Überhöhte Geschwindigkeit Momentaufnahme > 105 km/h (Dieser Standardgrenzwert kann nicht verändert werden.)
- Fehler Momentaufnahme (bei Auftreten während des Trips)
- sd 24n 1m (Soft Docking während 24N-Stromversorgung)
- Vorratsdruck Momentaufnahme (Druck im Vorratsbehälter)
- B+ Momentaufnahme (Batteriespannung)

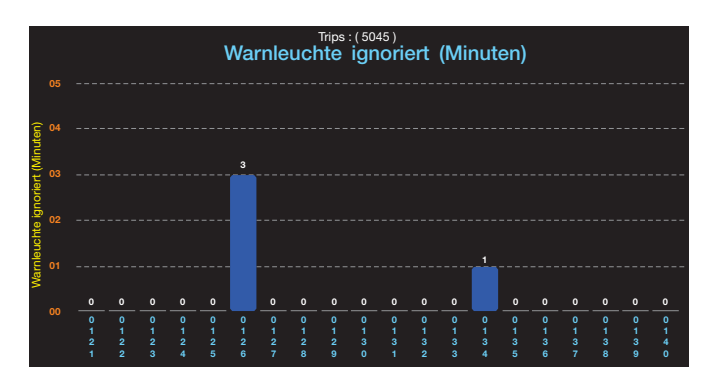

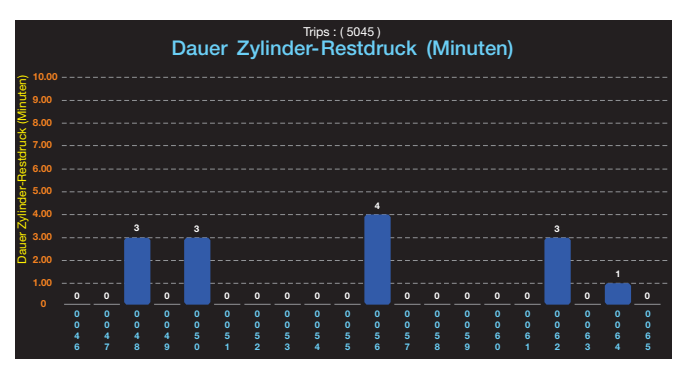

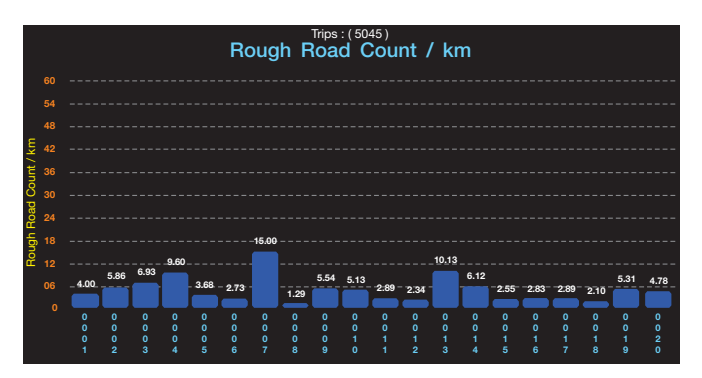

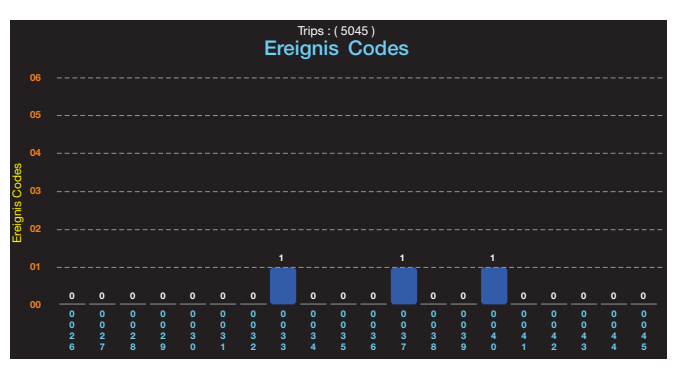

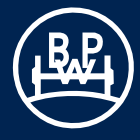

#### **Benutzer Info**

Die gelbe Registerkarte "Benutzer Info" befindet sich ganz rechts im Bildschirm. Hier können Sie Ihre Notizen eingeben, die dann zusammen mit den ECU-Daten gespeichert werden. Sie können hier beispielsweise Daten zum Fahrer, dem Fahrzeug, der Fracht oder andere individuelle Informationen hinterlegen. Die max. Anzahl der Zeichen beträgt ca. 30000 oder 80 - 90 KB.

# **12 Benutzerinformation - Menü**

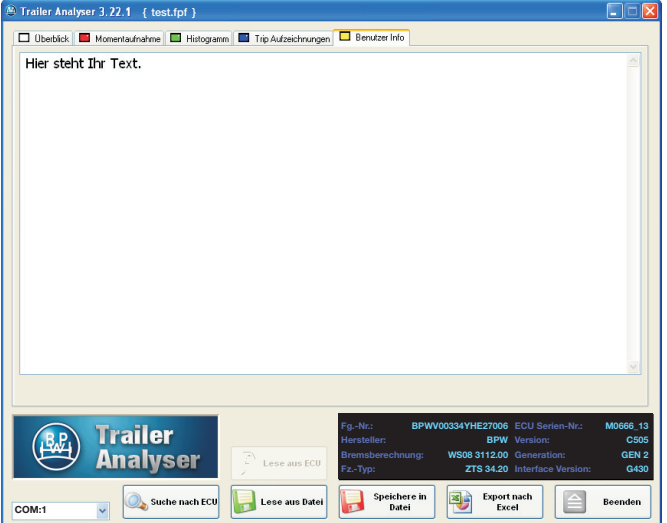

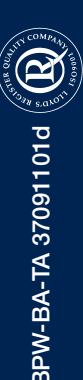

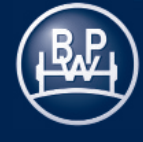